# **Base de données judiciaires unifiée**

**Guide d'utilisation**

## Base de données judiciaires unifiée

## **Guide d'utilisation**

## **TABLES DES MATIÈRES**

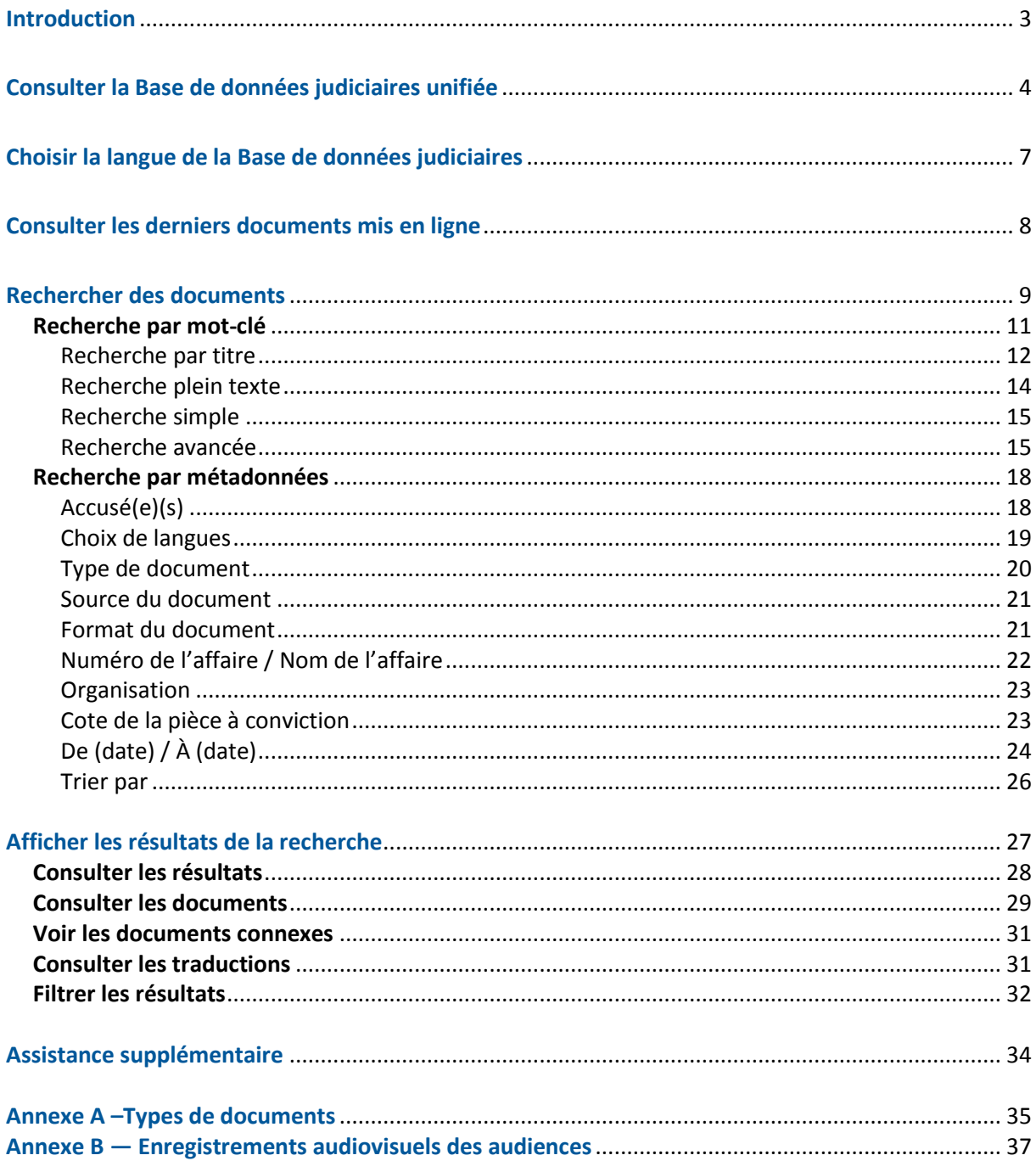

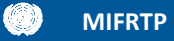

#### <span id="page-2-0"></span>**Introduction**

Ce document fournit des instructions pour utiliser la Base de données judiciaires unifiée (la « Base de données judiciaires »).

La Base de données judiciaires permet d'accéder en ligne aux documents publics du Tribunal pénal international pour le Rwanda (le « TPIR »), du Tribunal pénal international pour l'ex-Yougoslavie (le « TPIY ») et du Mécanisme international appelé à exercer les fonctions des Tribunaux pénaux (le « MIFRTP » ou le « Mécanisme »). Les documents sont mis à disposition dans la Base de données judiciaires à titre strictement informatif $^1$ .

Les documents publics comprennent :

- les documents juridiques relatifs aux affaires (actes d'accusation, demandes/requêtes, ordonnances, décisions, jugements et arrêts) ;
- les éléments de preuve versés aux dossiers ;
- les comptes rendus d'audiences et les enregistrements audiovisuels des audiences.

 $\overline{a}$ 

 $^1$  Les autorités nationales qui souhaitent obtenir des copies certifiées ou confidentielles de documents du TPIR, du TPIY ou du Mécanisme sont invitées à se reporter à la page [Assistance aux juridictions nationales](http://www.irmct.org/en/about/functions/requests-assistance) sur le site Internet du Mécanisme pour plus d'informations.

## <span id="page-3-0"></span>**Consulter la Base de données judiciaires unifiée**

Vous pouvez accéder à la Base de données judiciaires en cliquant sur le lien suivant : [http://ucr.irmct.org/.](http://ucr.irmct.org/)

Un avis de confidentialité apparaîtra avant chaque session. Cliquez sur **FERMER** en haut à droite de l'avis pour confirmer que vous l'avez lu et que vous y adhérez. Si vous ne souhaitez pas voir cet avis lors de votre prochaine visite, cochez **Ne plus afficher ce message** avant de cliquer sur **FERMER**.

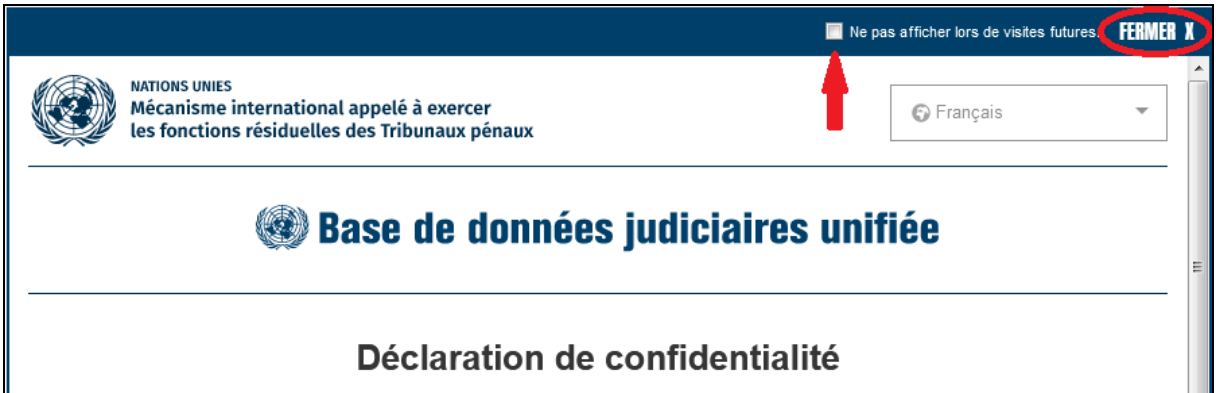

En fermant l'**avis de confidentialité**, vous accédez à la page d'accueil comprenant les options d'enregistrement et d'identification.

Les nouveaux utilisateurs doivent créer un compte avant de pouvoir utiliser la base de données. Pour créer un compte, cliquez sur **S'ENREGISTRER** sur la page d'accueil.

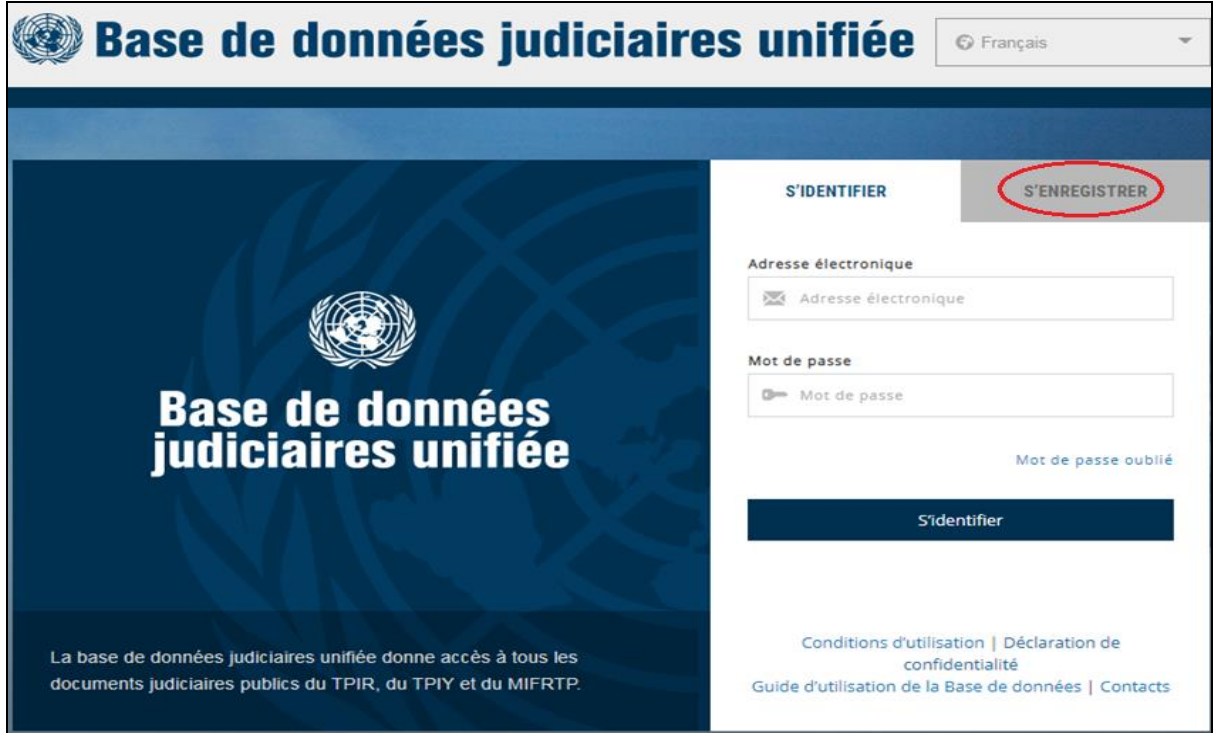

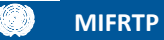

Remplissez les informations requises. Ensuite cochez *I'm not a robot* et effectuez l'activité reCAPTCHA. Lisez les termes et conditions, cochez **J'accepte les termes et conditions**. Cliquer sur **S'inscrire** pour terminer.

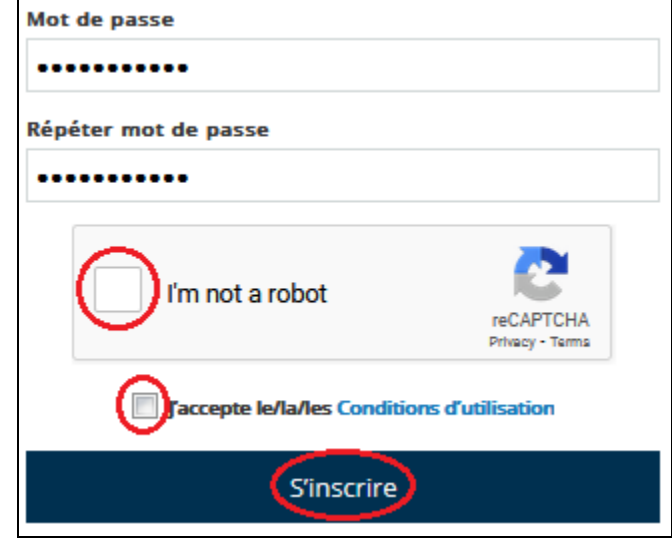

Vous allez recevoir un courriel de la part d'[UCRSupport@irmct.org](file:///C:/Users/Kerry-ellen/Documents/IRMCT%20Remote%20Work/Access%20and%20Outreach/Unified%20Court%20Records%20Database%20testing%20and%20user%20guide/Final%20versions/UCRSupport@irmct.org) à l'adresse électronique que vous avez communiquée. Cliquez sur le lien envoyé dans le courriel pour confirmer votre inscription. Si le courriel n'apparaît pas immédiatement dans votre boîte de réception, vérifiez dans votre dossier de courrier indésirable.

Une fois inscrit, cliquez sur l'onglet **Créez mon compte**. Indiquez votre adresse électronique et votre mot de passe et cliquez sur le bouton **Créez mon compte** en bas de l'onglet pour accéder à la base de données.

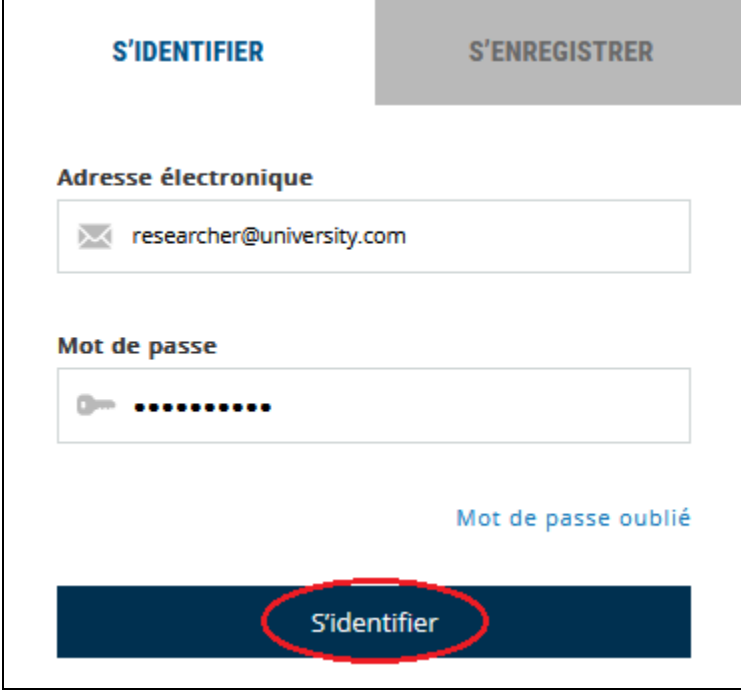

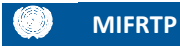

Pour quitter la Base de données judiciaires, sélectionnez **DÉCONNEXION** en haut à droit de l'écran.

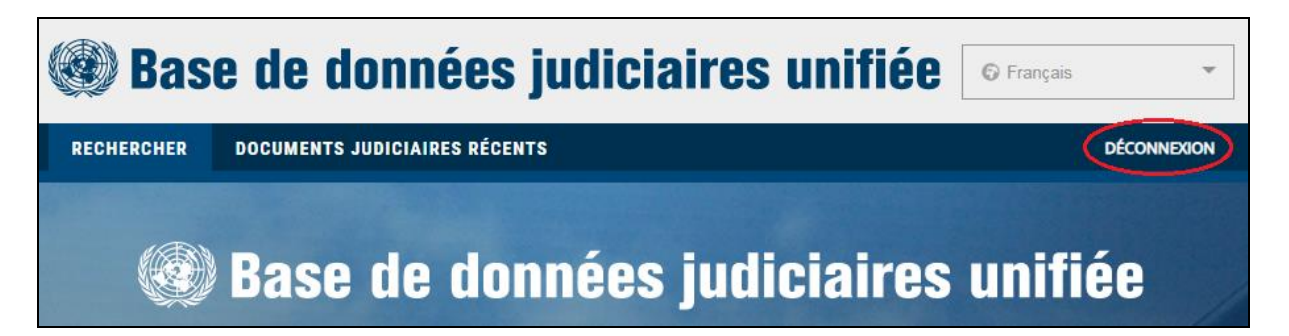

## <span id="page-6-0"></span>**Choisir la langue de la Base de données judiciaires**

La langue de la Base de données judiciaires est celle de l'interface et non des documents. L'anglais est la langue par défaut mais vous pouvez la changer avant de vous identifier ou à tout moment lorsque vous êtes connecté au système. Cinq autres langues sont disponibles dans le menu déroulant en haut à droite de chaque page :

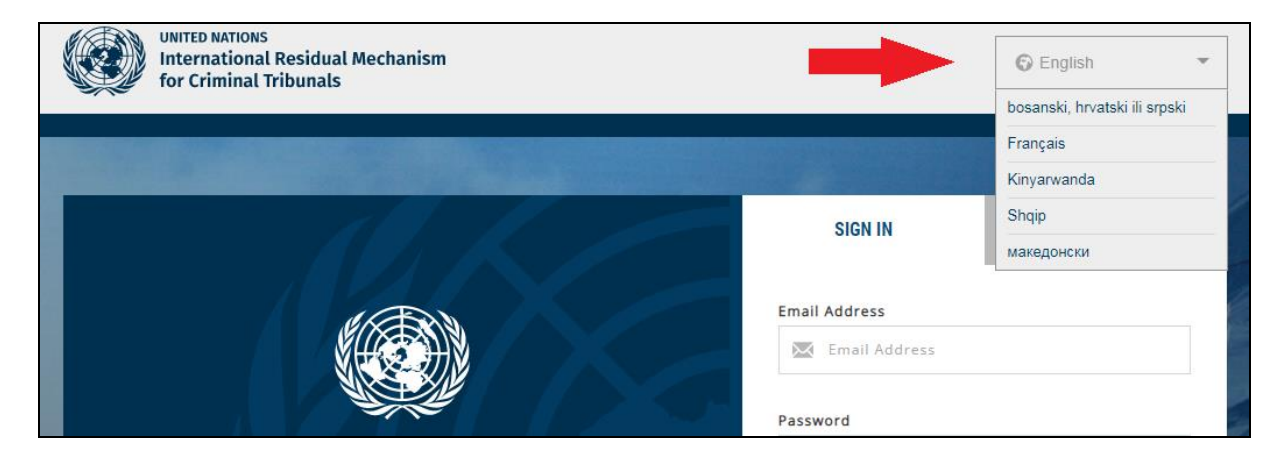

## <span id="page-7-0"></span>**Consulter les derniers documents mis en ligne**

Vous pouvez consulter les 50 derniers documents ajoutés à la Base de données judiciaires en cliquant sur l'onglet **DOCUMENTS JUDICIAIRES RÉCENTS** en haut de l'écran.

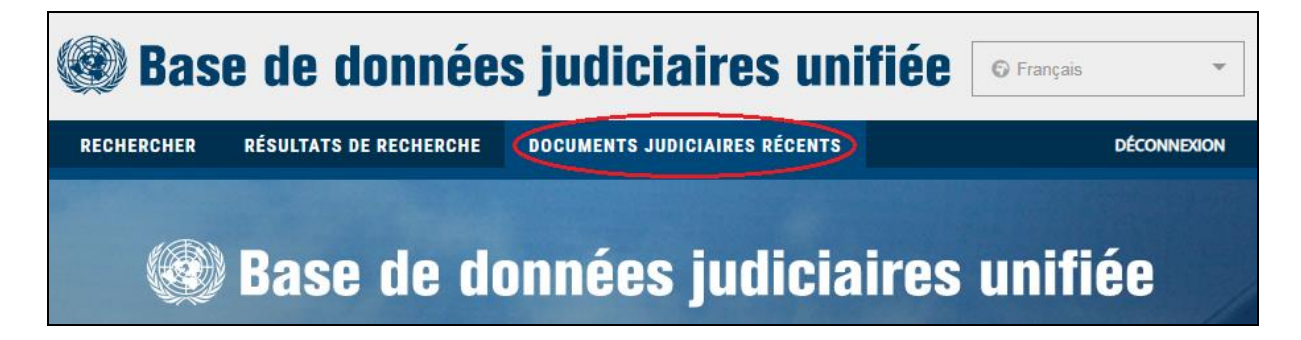

Les documents sont généralement ajoutés à la base de données dans un délai de 24 heures après leur dépôt. Les comptes rendus d'audience sont, en règle générale, ajoutés 10 jours après l'audience. Il se peut que les pièces à conviction publiques de certaines affaires en cours devant le Mécanisme ne soient pas disponibles dans la Base de données judiciaires publique avant la fin de l'affaire.

Pour en savoir plus sur la consultation de documents particuliers, consultez la rubrique Affichez les [résultats de la recherche.](#page-25-1)

## <span id="page-8-0"></span>**Rechercher des documents**

La page **RECHERCHER** vous permet d'effectuer des recherches en fonction de vos critères. Vous pouvez choisir d'effectuer une recherche générale dans la base de données ou de cibler votre recherche.

Vous pouvez utiliser la fonction **RECHERCHE PAR TITRE** ou **RECHERCHE PLEIN TEXTE** pour effectuer une recherche par [mot-clé](#page-10-0) et/ou par [métadonnées.](#page-16-0)

Il n'est pas nécessaire de sélectionner une option pour chaque champ. La Base de données judiciaires cherche automatiquement parmi toutes les options quand aucune d'entre elles n'est sélectionnée. Pour une recherche plein texte, utilisez l'onglet **RECHERCHE PLEIN TEXTE** et sélectionnez **Type de document** et au moins une langue dans **Choix de langues**.

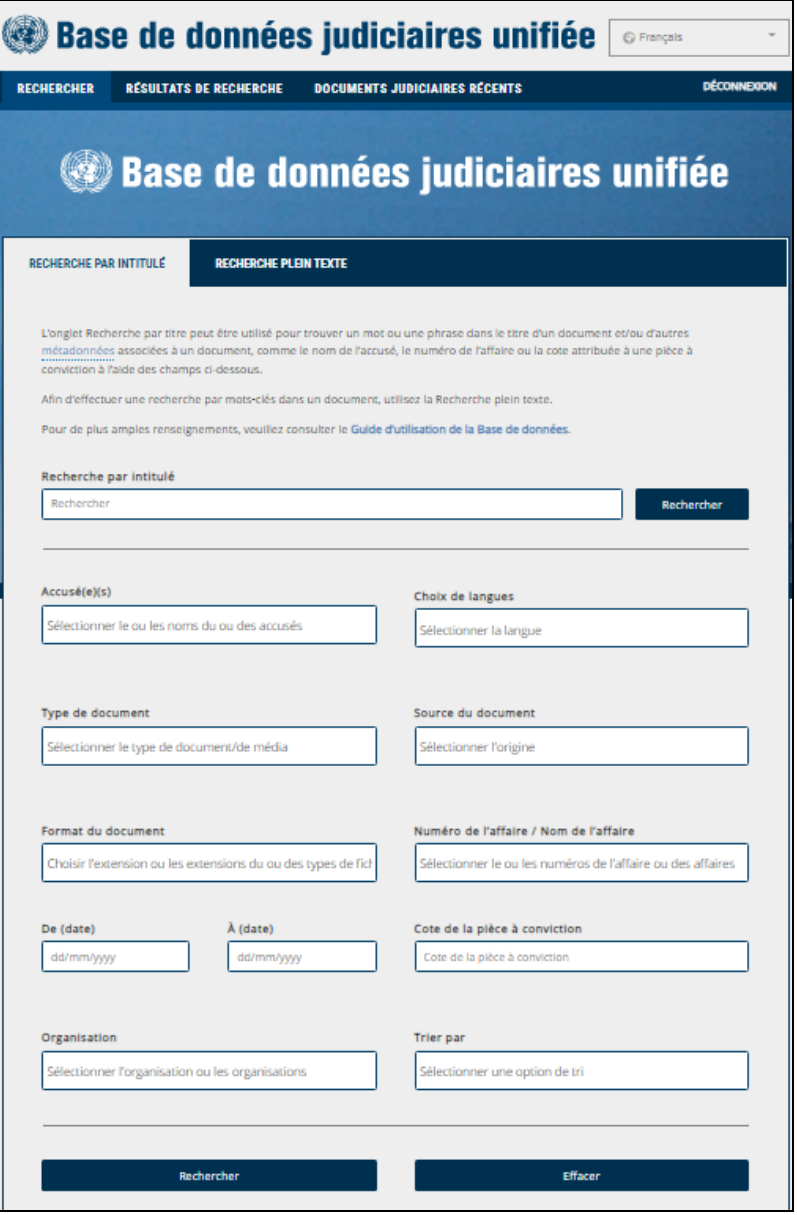

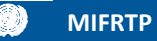

Si la recherche n'aboutit pas au résultat escompté, vous pouvez la modifier :

- en utilisant **[OPTION](#page-25-1) DE FILTRAGE** sur la page des résultats afin de restreindre votre recherche ; ou
- en sélectionnant l'onglet **RECHERCHER** en haut à gauche de la page pour revenir à la page comportant vos critères de recherche initiaux.

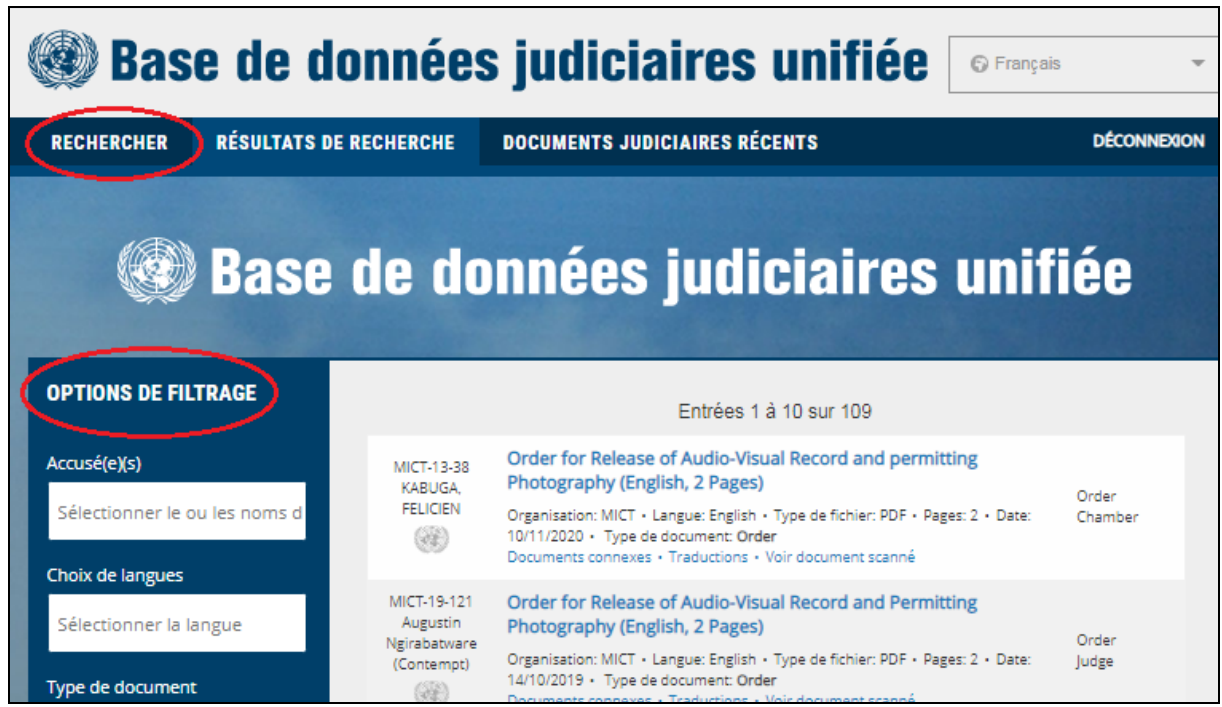

Pour effectuer d'autres recherches, cliquez sur **Nouvelle recherche** en bas de la section **OPTIONS DE FILTRAGE**.

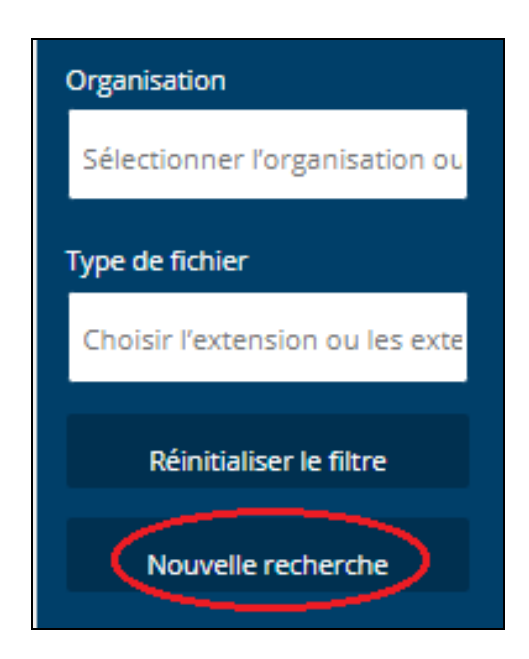

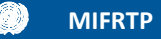

#### <span id="page-10-0"></span>**Recherche par mot-clé**

La recherche par mot-clé vous permettra de trouver des documents contenant des mots ou des phrases spécifiques dans le titre ou dans le corps d'un document.

Pour chercher des mots-clés dans le titre d'un document, sélectionnez **[RECHERCHE PAR TITRE](#page-10-2)**. Pour chercher des mots-clés dans le corps d'un document, sélectionnez **[RECHERCHE PLEIN TEXTE](#page-12-0)**.

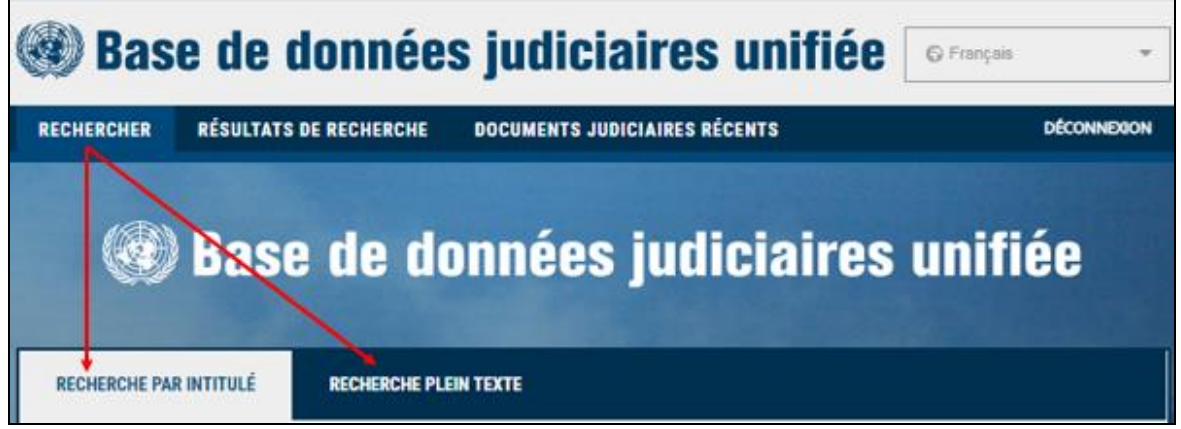

Il n'est pas nécessaire d'inclure des mots-clés dans **RECHERCHE PAR TITRE** ou **RECHERCHE PLEIN TEXTE.** Les deux types de recherche vous permettent de trouver des documents en utilisant d'autres critères tels que la date de dépôt ou d'admission des documents, les noms des accusés, le type de documents, les noms et numéros d'affaires. Voir [Recherche par métadonnées](#page-16-0) pour plus d'informations sur des recherches à partir d'autres critères.

<span id="page-10-2"></span><span id="page-10-1"></span>**Conseil de recherche :** Utilisez l'onglet **RECHERCHE PAR TITRE** si vous n'avez pas besoin de chercher des mots-clés précis. Si les deux onglets de recherche contiennent les mêmes métadonnées, l'option de **RECHERCHE PLEIN TEXTE** vous oblige à faire une sélection dans **Choix de langues** et **Type de document**.

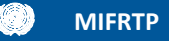

#### **Recherche par titre**

Cette option de recherche permettra d'identifier un mot-clé — un mot ou une phrase en particulier — dans le titre d'un document.

Afin de chercher des mots-clés dans un titre, sélectionnez l'onglet **RECHERCHE PAR TITRE** puis tapez le mot ou la phrase dans la case **Recherche par titre**. Les mots-clés peuvent inclure des noms de personnes, de lieux, d'événements ou des dates d'événements. Cliquez sur **Rechercher** pour consulter les résultats.

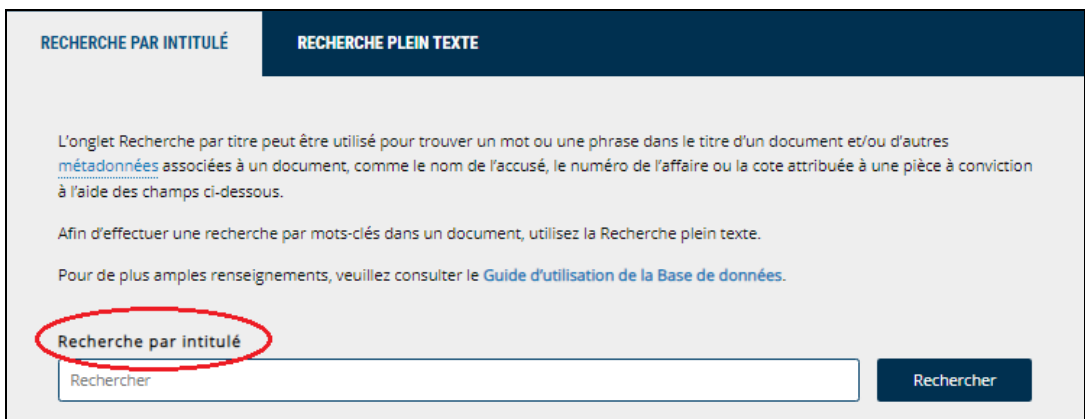

Points importants à garder à l'esprit avec **RECHERCHE PAR TITRE** :

- Il n'y a pas de distinction entre majuscules et minuscules.
- Il n'y a pas de possibilité de recherches avancées (par exemple par métacaractères, opérateurs booléens ou opérateurs de position). Celles-ci ne peuvent être effectuées qu'avec l'onglet **RECHERCHE PLEIN TEXTE**.
- Les phrases dans la **Recherche par titre** doivent être exactement telles qu'elles apparaissent dans les métadonnées du titre du document, sinon le système ne fournira aucun résultat (seuls des mots tronqués). Par exemple :

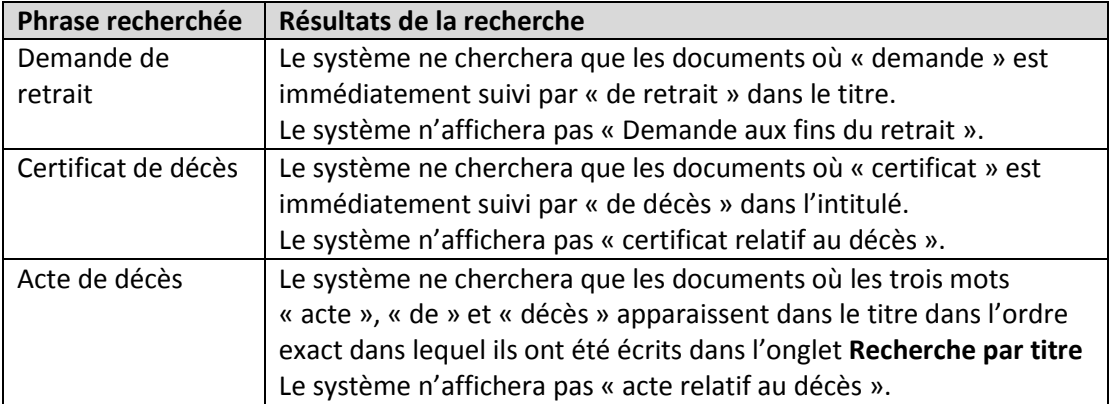

- L'orthographe est importante. Le système n'offre pas de résultats suggérés pour les recherches qui contiennent des mots mal orthographiés.
- Le système suppose que les mots sont tronqués. Il est préférable d'effectuer une recherche à l'aide de la racine du mot recherché pour couvrir les variantes dans la saisie des données. Par exemple, il y a plusieurs façons de faire référence à une photographie dans un titre. Une

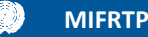

recherche avec la racine « photo » vous permettra de trouver de nombreux résultats, comme il est montré ci-dessous :

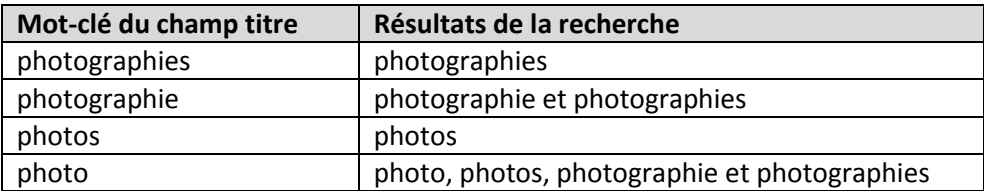

 Ce champ n'est, en règle générale, pas sensible aux signes diacritiques. Les signes diacritiques peuvent être utilisés, mais il n'est pas nécessaire de les utiliser pour obtenir les mêmes résultats. Toutefois, l'emploi de « Đ » ou de « đ » n'est pas autorisé. Au lieu de cela, la lettre est rendue par un « d » ou un « dj » dans la base de données. L'emploi de *d* ou de *dj* au lieu de *Đ* ou *đ* dans les titres et dans le texte des documents varie (c'est-à-dire que le même mot peut apparaître sous les deux formes). Par exemple :

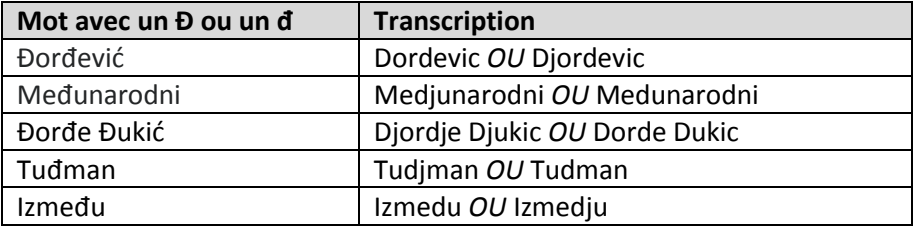

- Lorsque vous recherchez une phrase, n'utilisez pas de guillemets. Par exemple, tapez corps de la Drina, et non « corps de la Drina ».
- Lorsque vous recherchez une date spécifique dans le titre, essayez plusieurs variantes. Par exemple, lorsque vous recherchez des documents liés à un événement ayant eu lieu le 10 mars 1994, l'une ou l'autre des variantes suivantes peut donner des résultats :

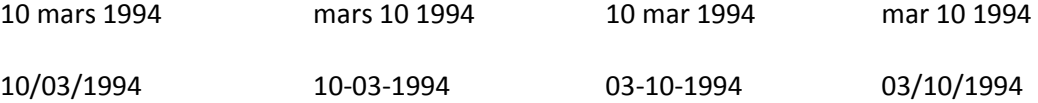

 Les titres des documents peuvent comprendre le format des documents. Par exemple, « Carte de Srebrenica » ou « Photographies de civils assis dans un bus » indiquent que le document contient une carte ou des photographies. Exemples de mots-clés utilisés pour chercher des documents dans un format précis :

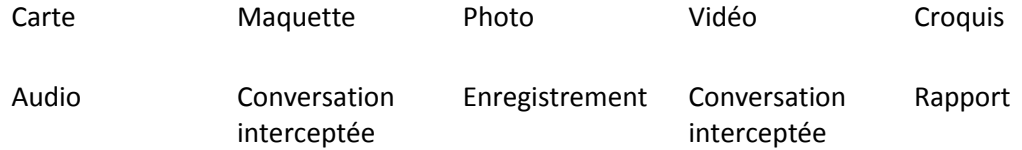

<span id="page-12-0"></span>**Example 1** Les recherches dans le champ [Format du document](#page-20-1) permettent également de trouver des documents dans un format spécifique.

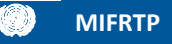

#### **Recherche plein texte**

Cette option de recherche permet de rechercher des mots-clés - mots ou phrases - dans le corps du texte d'un document. Vous pouvez faire une recherche par mots-clés en sélectionnant l'onglet **RECHERCHE PLEIN TEXTE** et en tapant les mots-clés dans le champ **RECHERCHE PLEIN TEXTE**. Vous devez choisir **Type de document** et **Choix de langues** lorsque vous utilisez **RECHERCHE PLEIN TEXTE**.

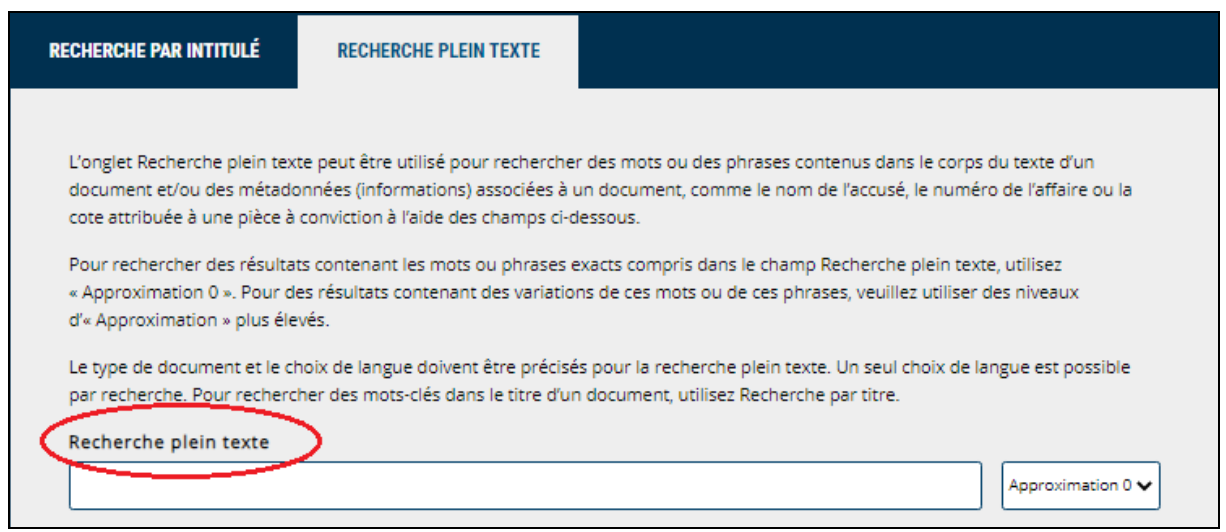

Points importants à garder à l'esprit pour la **RECHERCHE PLEIN TEXTE** :

- Il n'y a pas de distinction entre majuscules et minuscules.
- Deux mots ou plus sont immédiatement reconnus en tant que phrase. Tapez les mots de la phrase dans l'ordre dans lequel ils devraient apparaître dans le document.
- La ponctuation ou les guillemets ne sont pas reconnus.
- <span id="page-13-0"></span>- Ce champ est sensible aux signes diacritiques. Utilisez des [métacaractères](#page-15-0) plutôt que de chercher des mots qui contiennent des signes diacritiques, tels que Č, č, Ć, ć, Dž, dž, Đ, đ, Š, š, Ž, et ž.

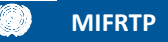

#### **Recherche simple**

La recherche plein texte est basée sur le degré d'« approximation », à savoir le degré de coïncidence des résultats avec les mots ou les phrases saisis dans le champ **Recherche plein texte**. Utilisez le degré 0 pour une correspondance exacte entre un mot et une phrase, ou choisissez un plus haut degré d'« approximation » pour prendre en compte les erreurs d'orthographe, les variantes orthographiques, les mots non séparés ou les mots tronqués résultant d'erreurs de reconnaissance optique de caractères.

Le champ **Approximation** peut être ajusté sur une échelle de 0 à 4, où 0 correspond à une recherche de mots ou de phrases identiques aux mots-clés, et où 4 correspond à une recherche de mots ou de phrases relativement semblables aux mots-clés.

Le paramètre par défaut d'**Approximation** est « 0 ». Augmentez le niveau si la recherche permet de trouver moins de documents que prévus.

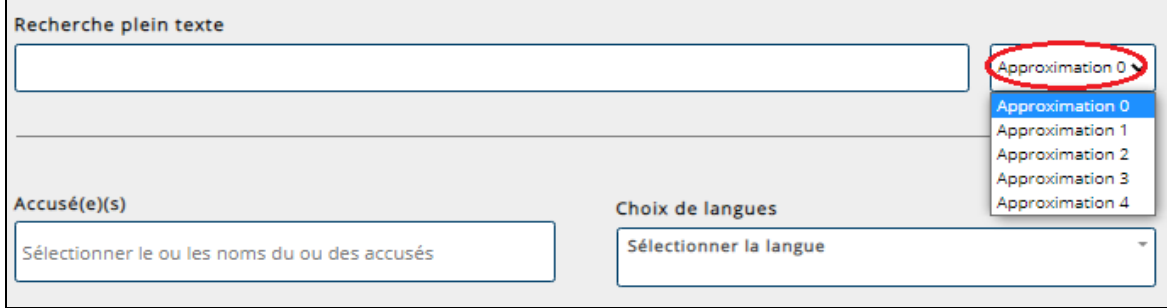

#### <span id="page-14-0"></span>**Recherche avancée**

Il est possible d'effectuer une recherche avancée en utilisant les opérateurs booléens, les métacaractères et les opérateurs de position. Les tableaux ci-après décrivent chaque méthode de recherche.

#### **Opérateurs booléens**

Utilisez les opérateurs booléens pour chercher un ou tous les termes spécifiés ou pour exclure certains termes.

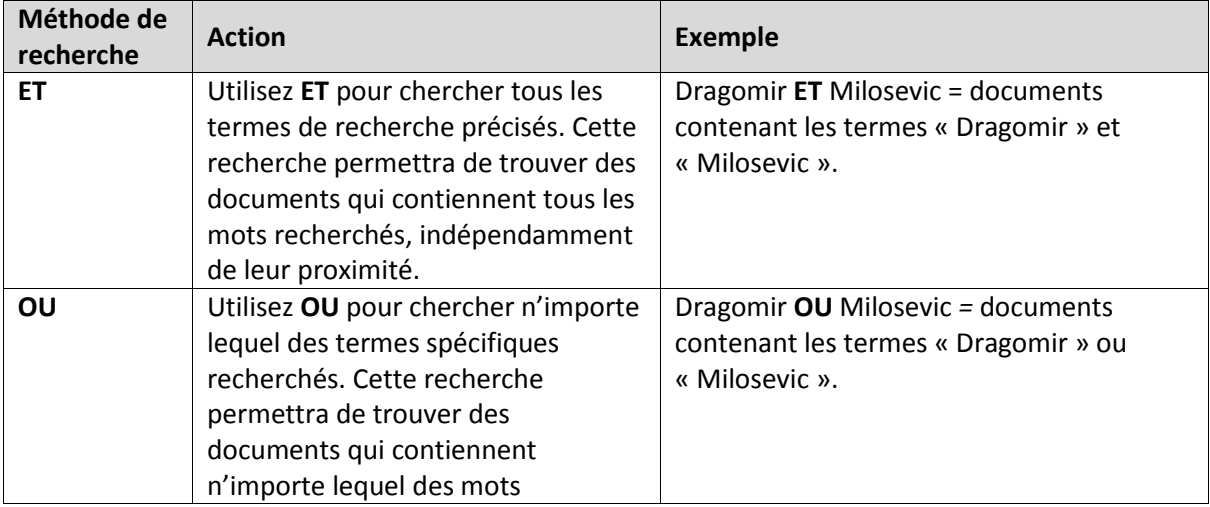

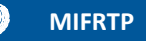

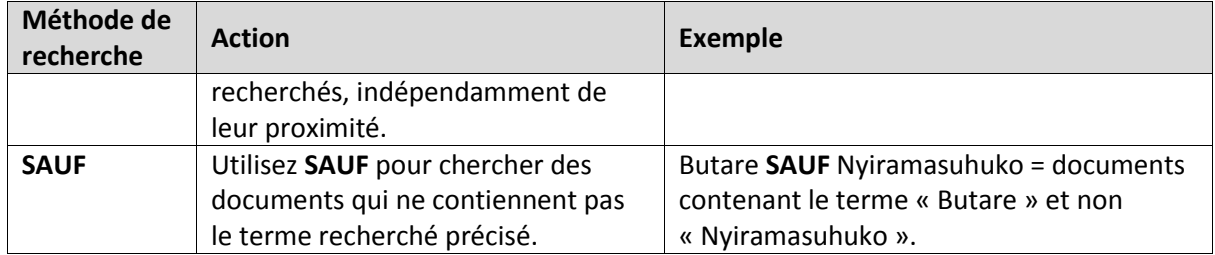

#### **Métacaractères**

Utiliser les métacaractères dans le champ Rechercher pour chercher des préfixes, des suffixes, des racines et des variations orthographiques (notamment, en fonction des langues, du genre, de la personne, du nombre et des déclinaisons). Veuillez noter que trois points d'interrogation (?) et un astérisque (\*) au maximum peuvent être utilisés dans le cadre d'une seule recherche plein texte.

<span id="page-15-0"></span>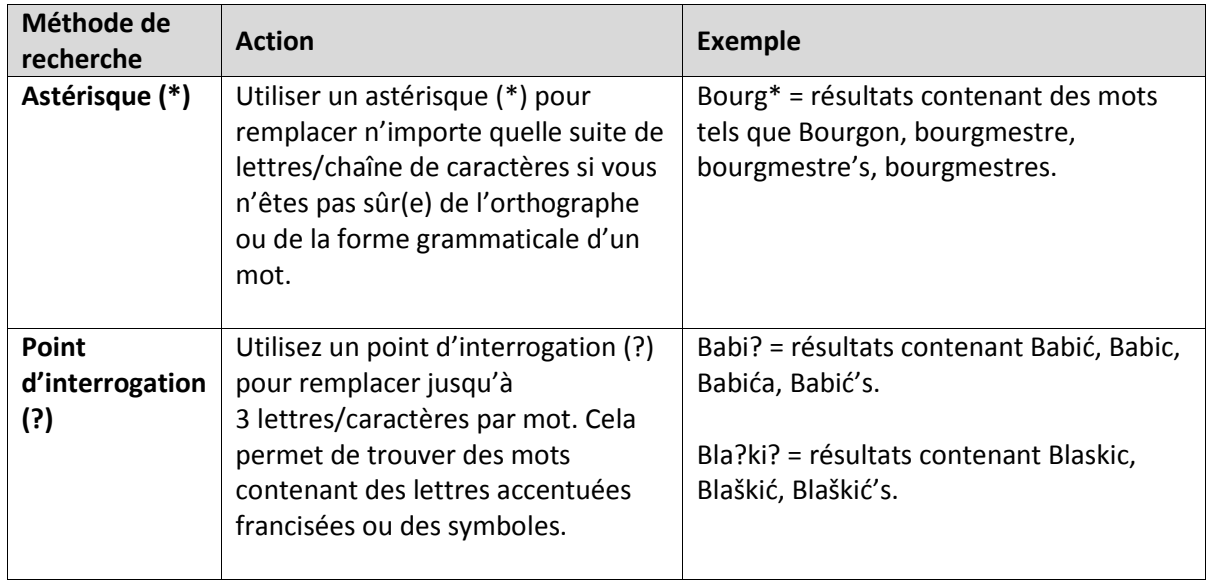

#### **Opérateurs de position**

Utilisez les opérateurs de position dans le champ **Rechercher** pour chercher des mots se trouvant à proximité les uns des autres ou apparaissant dans un certain ordre.

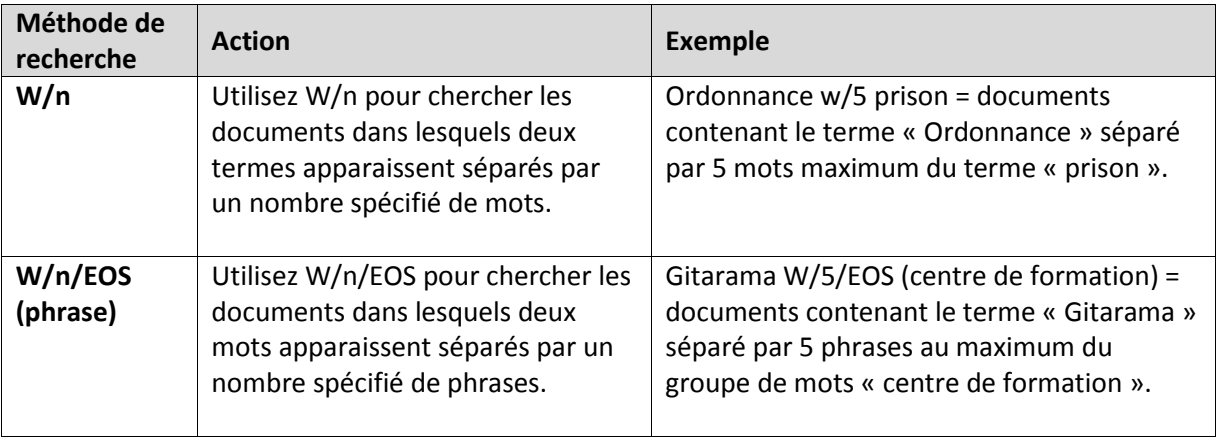

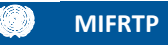

<span id="page-16-0"></span>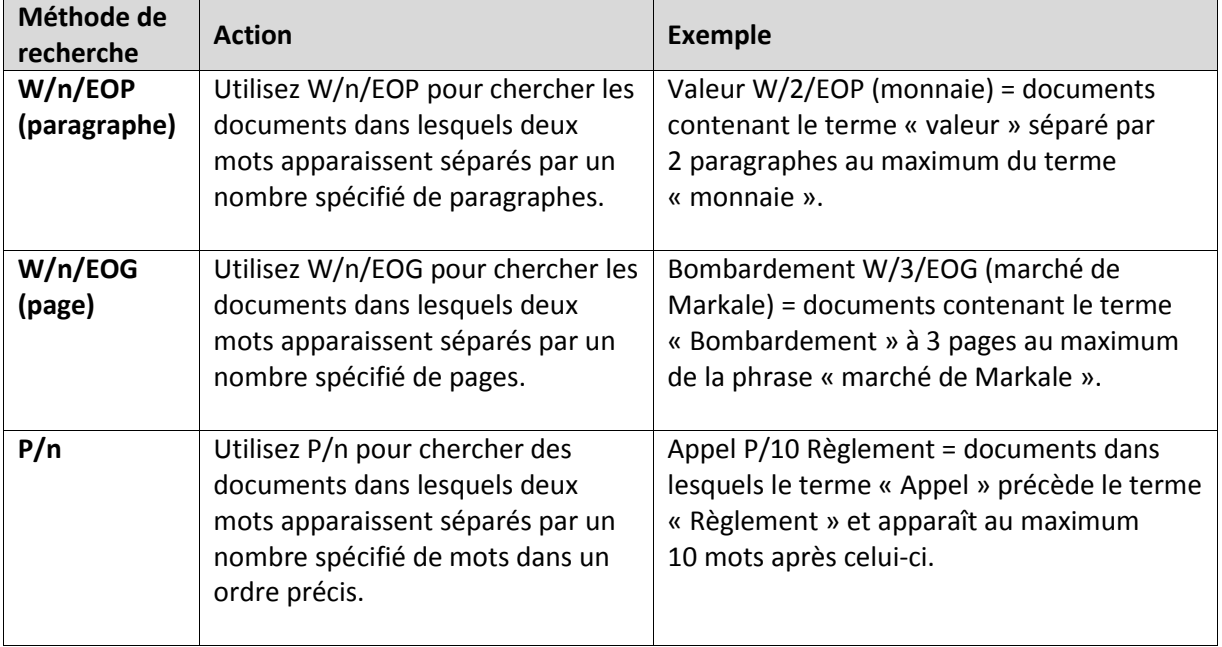

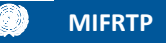

#### <span id="page-17-0"></span>**Recherche par métadonnées**

Les métadonnées, dans la Base de données judiciaires, sont des informations relatives à un document dans le contexte des activités judiciaires. Ces informations comprennent notamment la source ayant déposé ou présenté le document, la date de dépôt, d'admission ou d'enregistrement (en cas d'enregistrement en salle d'audience), le nom de l'affaire, le type de document, l'organisation devant laquelle le document a été déposé ou admis et, dans le case des pièces à conviction, le numéro de pièce reçu.

Vous pouvez effectuer une recherche en utilisant un ou plusieurs champs de métadonnées. Vous pouvez également effectuer une recherche en combinant des champs de métadonnées et des motsclés dans **[Recherche par titre](#page-10-2)** ou **[Recherche plein texte](#page-12-0)**. Les champs de métadonnées sont les suivants :

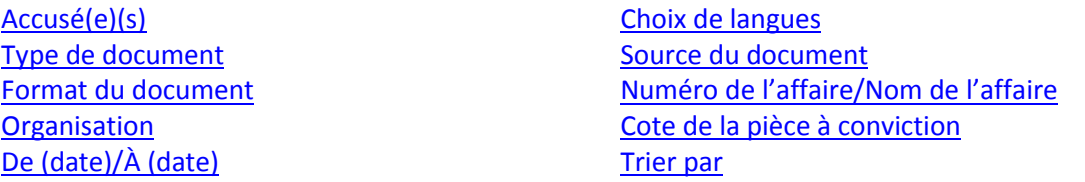

Les champs de métadonnées de **RECHERCHE PAR TITRE** et de **RECHERCHE PLEIN TEXTE** sont les mêmes. La seule différence est que les champs **Type de document** et **Choix de langues** doivent obligatoirement être renseignés dans l'onglet **RECHERCHE PLEIN TEXTE**.

#### <span id="page-17-2"></span><span id="page-17-1"></span>**Accusé(e)(s)**

Vous pouvez chercher des documents relatifs à l'affaire/aux affaires concernant des personnes accusées de crimes ou d'infractions en utilisant le champ **Accusé(e)(s)**. Les noms des accusés sont énumérés par ordre alphabétique selon leur patronyme dans la liste déroulante.

Pour rechercher des documents dans toutes les affaires, **sélectionnez Tous les accusés**.

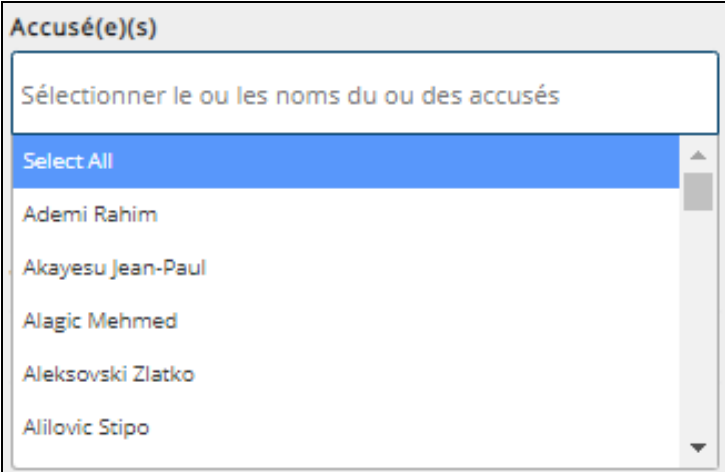

Vous pouvez sélectionner **Tous les accusés** pour effectuer des recherches dans toutes les affaires, ou sélectionner un ou plusieurs noms pour restreindre votre recherche. Sélectionnez un nom en cliquant dessus dans le champ **Accusé(e)(s)**. Pour effectuer des recherches sur de nombreux accusés,

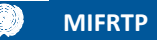

cliquez de nouveau dans le champ **Accusé(e)(s)** et choisissez un autre nom dans la liste déroulante. Cette étape peut être répétée pour autant de personnes que nécessaire.

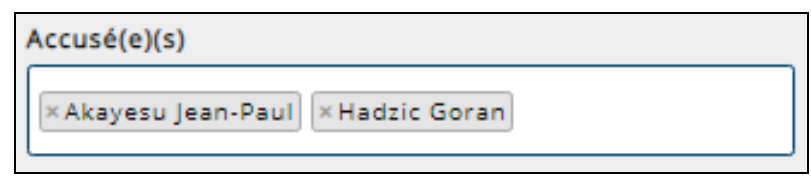

La recherche d'une personne accusée en particulier vous donnera accès à des documents de toutes les affaires à accusés multiples dans lesquelles elle a comparu, notamment à des documents relatifs à d'autres accusés de l'affaire. Par exemple, une recherche sur Josipović Drago vous donnera également accès à des documents concernant les autres accusés dans l'affaire *Kupreškić et consorts*.

Les recherches dans le champ Numéro de l'[affaire/Nom de l](#page-21-0)'affaire aident également à trouver des documents provenant d'une ou de plusieurs affaires précises.

Pour plus d'informations sur les affaires et sur les personnes accusées, voir les pages relatives aux affaires sur les sites Internet du [TPIR,](https://unictr.irmct.org/en/cases) du [TPIY,](https://www.icty.org/en/cases) et du [MIFRTP.](https://www.irmct.org/en/cases)

#### <span id="page-18-0"></span>**Choix de langues**

Les langues répertoriées dans le champ **Choix des langues** correspondent à la langue originale des documents et à leur traduction.

Plus de 10 langues sont représentées dans les documents de la Base de données judiciaires. Les documents dans d'autres langues que l'anglais ou le français — qui sont les langues officielles des tribunaux *ad hoc* et du Mécanisme — sont traduits en anglais ou en français.

Vous pouvez sélectionner une langue, toutes les langues ou toute combinaison de langues pour trouver des documents. Veuillez noter que l'onglet **RECHERCHE PLEIN TEXTE** ne permet de sélectionner qu'une langue à la fois.

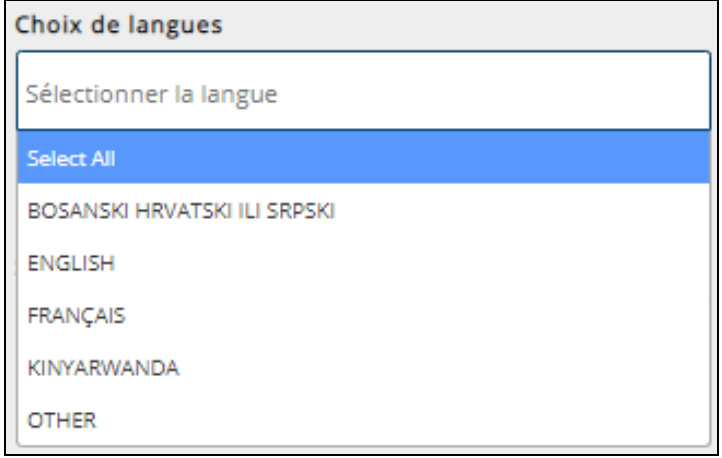

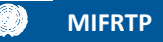

Lorsque vous cherchez des pièces à conviction dans des langues précises, il est préférable de sélectionner toutes les langues pour être sûr d'obtenir tous les résultats. Si vous choisissez de sélectionner une langue, il est utile de garder à l'esprit ce qui suit :

- Les pièces à conviction qui ne contiennent pas de texte (à savoir la plupart des photographies) sont associées à des langues ou identifiées comme *Autre*.
- Les pièces à conviction sont présentées dans leur langue d'origine.
- Les pièces à conviction qui ne sont pas dans l'une des langues officielles des Tribunaux *ad hoc* et du Mécanisme sont traduites de leur langue d'origine à l'anglais ou au français.

#### <span id="page-19-0"></span>**Type de document**

Les types de documents énumérés dans le champ **Type de document** donnent une indication de la nature juridique des documents dans chaque catégorie. Pour plus d'informations sur les types de documents spécifiques créés dans les procédures judiciaires, consultez  $\Delta$ nnexe A – Les différents [types de documents.](#page-33-1)

Vous pouvez choisir **Sélectionnez tout** pour chercher parmi tous les types de documents, ou vous pouvez sélectionner un ou plusieurs types de documents pour chercher des documents d'un type précis.

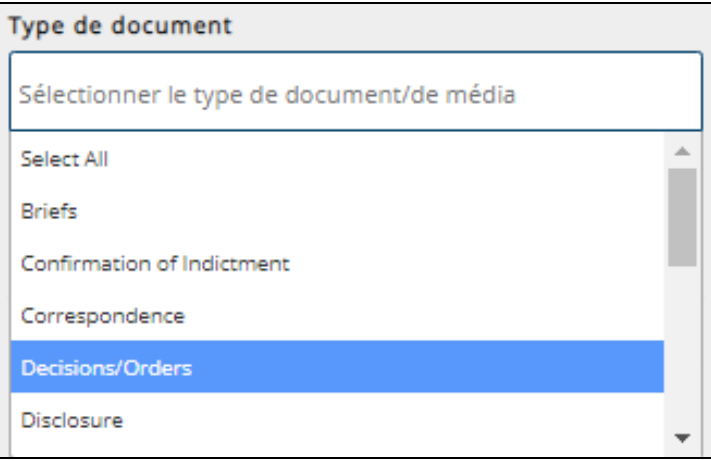

<span id="page-19-1"></span>Les catégories **Comptes rendus/Enregistrements audiovisuels d'audience** et **Pièces à conviction** contiennent des documents audiovisuels. Pour chercher des éléments de preuve audiovisuels versés au dossier, sélectionnez **Pièces à conviction**. Pour chercher des enregistrements d'audience, sélectionnez **Comptes rendus/Enregistrements audiovisuels d'audiences**. Voir [Annexe B](#page-36-0) – [Enregistrements audiovisuels d](#page-36-0)'audience pour des directives de recherche et de visionnement des enregistrements audiovisuels d'audience.

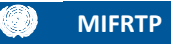

#### <span id="page-20-0"></span>**Source du document**

**Source du document** vous permet de chercher des documents fournis par une source précise. Quelques exemples de sources de documents :

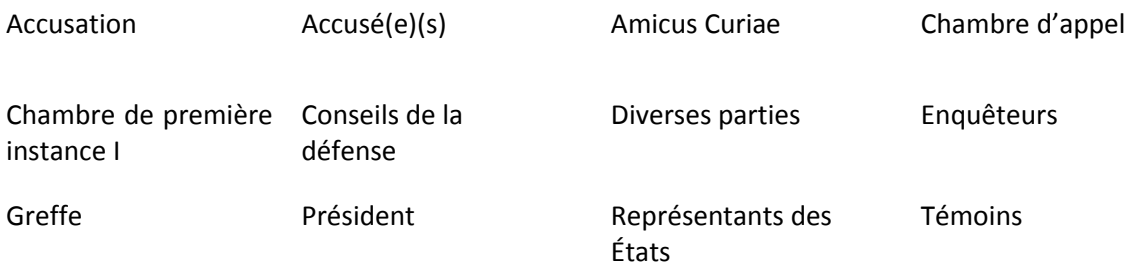

Sélectionnez une ou plusieurs sources pour consulter les documents fournis par ces sources. Par exemple, sélectionner « Chambre d'appel » dans le champ **Source du document** permet d'accéder à des documents fournis par la Chambre d'appel.

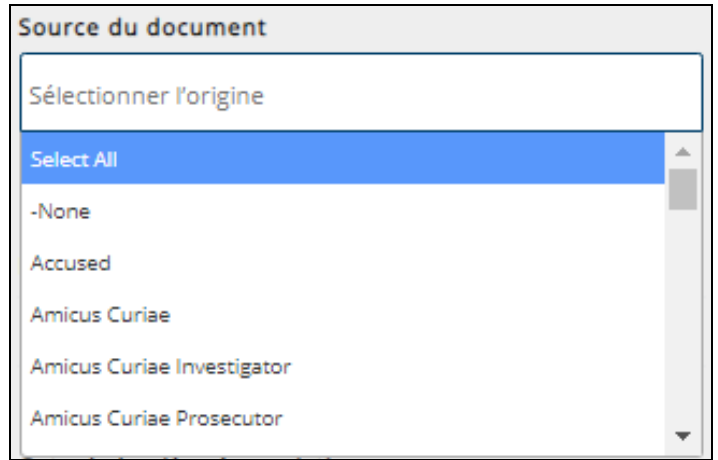

#### <span id="page-20-1"></span>**Format du document**

Le **format du document** vous permet d'effectuer des recherches à partir de formats précis, qu'il s'agisse de formats audiovisuels, texte, d'image, et multimédias.

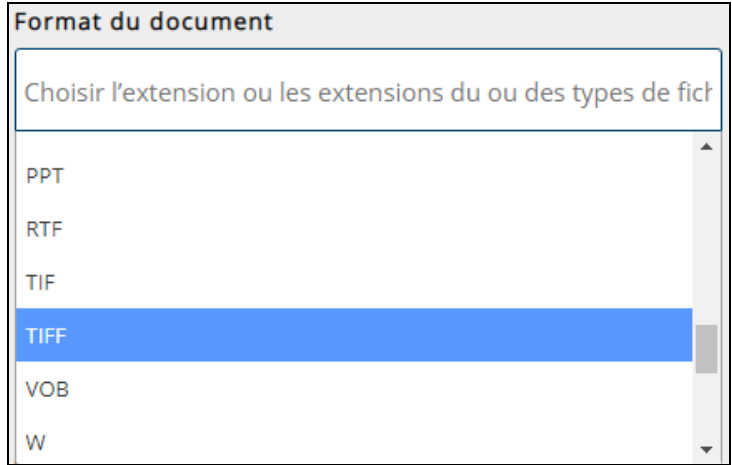

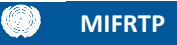

**Conseil de recherche :** Les documents audiovisuels peuvent correspondre aux formats suivants : ASF, AVI, CDA, MOV, MP3, MP4, VOB, WAV, WMA, WMV, WMX, et WVX.

Lorsque vous cherchez des documents audiovisuels, sélectionnez toutes ces options pour restreindre la recherche aux seuls documents audiovisuels.

#### <span id="page-21-1"></span><span id="page-21-0"></span>**Numéro de l'affaire / Nom de l'affaire**

Les champs **Numéro de l'affaire / Nom de l'affaire** vous permettent de chercher des documents dans des affaires précises.

Les affaires sont énumérées par ordre numérique et regroupées par organisation dans l'ordre suivant : Affaires devant le TPIY, affaires devant le MIFRTP et affaires devant le TPIR. Remarquez que les affaires devant le MIFRTP contiennent le préfixe « MICT »

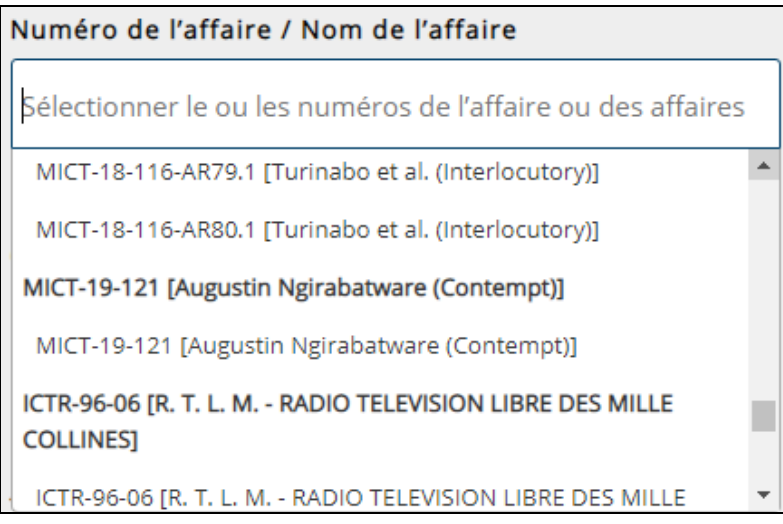

Une personne accusée pourrait être associée à de nombreuses affaires. Par conséquent, il est possible d'accéder à des documents relatifs à une personne en effectuant plusieurs sélections dans ce champ. Si vous n'êtes pas sûr(e) des affaires dans lesquelles une personne précise a comparu, il est peut-être préférable d'effectuer la recherche par **[Accusé](#page-17-1)**.

Pour les documents du TPIY et du Mécanisme uniquement :

- Le champ **Numéro de l'affaire / Nom de l'affaire** n'énumère généralement pas tous les noms, par conséquent les recherches par nom d'accusé pourraient ne pas donner les résultats souhaités. Dans de nombreuses affaires à accusés multiples, ce champ n'énumère que le nom de famille de l'un des accusés, suivi de *« et consorts ».*
- Choisir le **Numéro de l'affaire / Nom de l'affaire** énuméré en gras permet d'effectuer des recherches dans l'affaire principale, et les sous-affaires qui lui sont associées (par exemple, Appel, article 75 H, outrage, interlocutoire). Choisir une ou plusieurs sous-affaires identifiées par des types d'affaires particuliers ne lance la recherche que dans ces sous-affaires. Seuls le TPIY et le Mécanisme font une distinction entre affaires principales et sous-affaires. Une

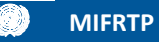

recherche à partir du numéro de l'affaire ou du nom de l'affaire devant le TPIR donne des résultats dans les affaires principales et dans les sous-affaires.

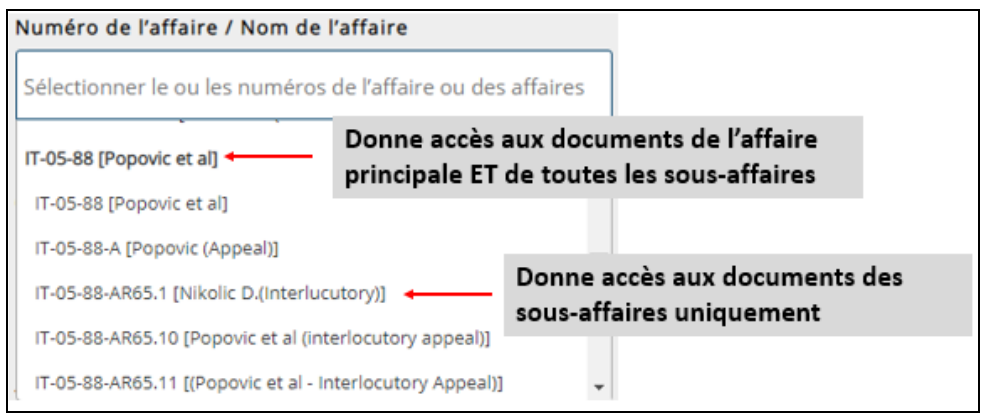

#### <span id="page-22-0"></span>**Organisation**

Le champ **Organisation** vous permet de restreindre votre recherche à un tribunal *ad hoc* en particulier ou au Mécanisme. Les organisations sont les suivantes :

- TPIR (Tribunal pénal international pour le Rwanda)
- TPIY (Tribunal pénal international pour l'ex-Yougoslavie)
- MIFRTP (Mécanisme international appelé à exercer les fonctions résiduelles des Tribunaux pénaux)

<span id="page-22-2"></span>Vous pouvez saisir une ou plusieurs organisations à la fois. Vous pouvez chercher toutes les organisations en choisissant **Tout sélectionnez** ou en laissant le champ vide.

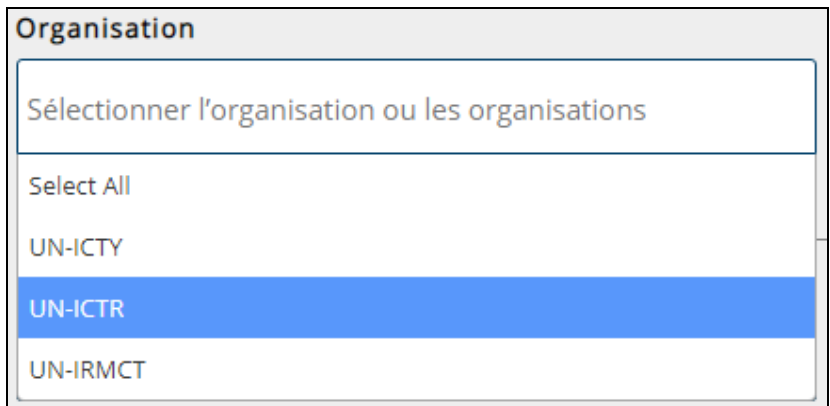

#### <span id="page-22-1"></span>**Cote de la pièce à conviction**

Il s'agit de la cote qui est attribuée à la pièce à conviction versée au dossier. Les cotes des pièces à conviction sont attribuées au cours des audiences ou déposées par le Greffe dans des mémorandums intérieurs. Elles peuvent se trouver dans les comptes rendus d'audiences ou parfois dans des jugements et arrêts.

Une cote peut être attribuée à une pièce avant versement au dossier. Si la juridiction décide par la suite qu'une pièce n'est pas admissible, elle ne sera pas versée au dossier. Cela signifie qu'elle ne

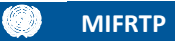

sera pas disponible dans la Base de données judiciaires car elle n'est pas en possession du Mécanisme.

Une cote se compose d'un préfixe permettant d'identifier la source de la pièce, suivie d'une série de chiffres. Elle peut parfois contenir des lettres supplémentaires permettant d'identifier certaines parties d'une seule pièce, qui sont en général des traductions. Par exemple, P321, D51, C12, P00015, P25a et D340c.

La plupart des préfixes sont « P » (*Prosecution* - Accusation ») ou « D » (*Defence* - Défense), mais certaines pièces comportent d'autres préfixes tels que « C » (*Chambers* - Chambres) ou « IC » (In court - à l'audience), pour les pièces présentées à l'audience. Pour les affaires à accusés multiples, un chiffre peut précéder le préfixe « D » afin de préciser quelle équipe de la Défense a présenté la pièce à conviction (par exemple : 1D, 2D).

Il est inutile d'inclure les préfixes dans le champ **Cote de la pièce à conviction** lors d'une recherche.

Le champ **Cote de la pièce à conviction** permet de rechercher toutes les pièces à conviction avec la série exacte de chiffres identifiés, indépendamment du fait que cette série précède ou suive d'autres numéros. Par exemple :

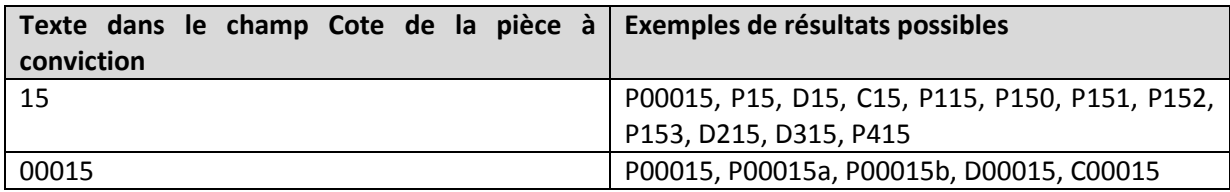

Lorsque vous utilisez le champ **Cote de la pièce à conviction**, assurez-vous que **Pièces à conviction** est sélectionné dans le champ **Type de document**.

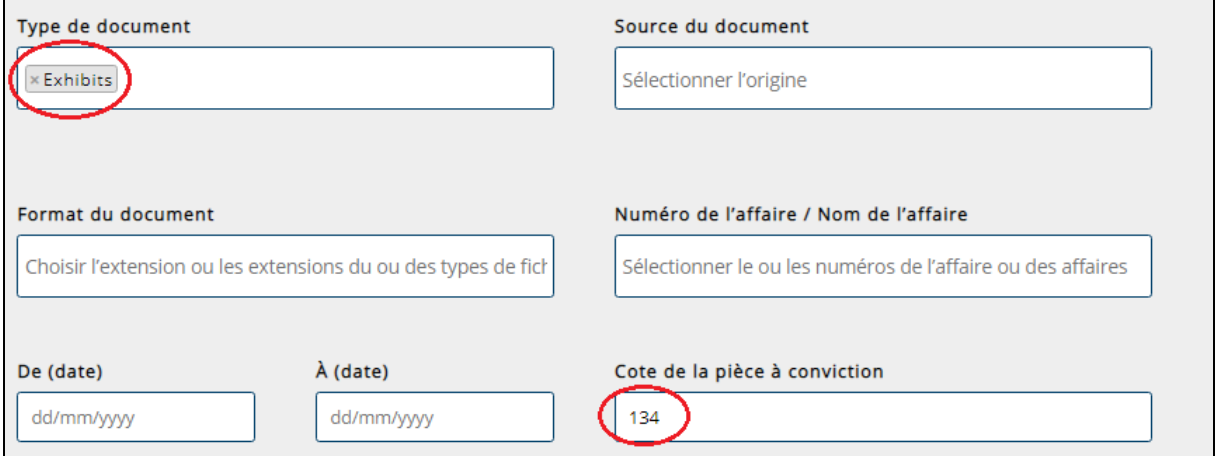

#### <span id="page-23-0"></span>**De (date) / À (date)**

Le champ **De (date) / À (date)** est utilisé pour chercher des documents en utilisant la date à laquelle :

- le document a été signé, déposé ou présenté ;
- la pièce à conviction a été versée au dossier ;
- l'audience a été enregistrée.

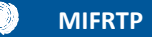

Ce champ ne concerne que les dates liées aux affaires, et non les dates des événements qui peuvent être décrits dans les documents. Pour rechercher des événements à l'aide de dates spécifiques, utilisez les champs **[Recherche par titre](#page-10-2)** ou **[Recherche plein texte](#page-12-0)**.

Pour rechercher une date précise, tapez la date au format jj/mm/aaaa dans les champs **De (Date)** et **À (date)**.

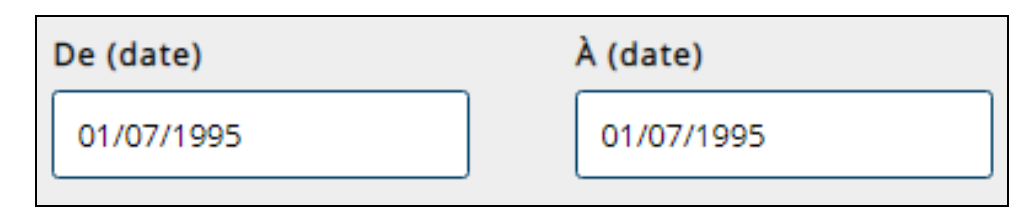

Pour rechercher une période, utilisez le format jj/mm/aaaa pour écrire la date de début dans le champ **De (Date)** et la date de fin dans le champ **À (date)**

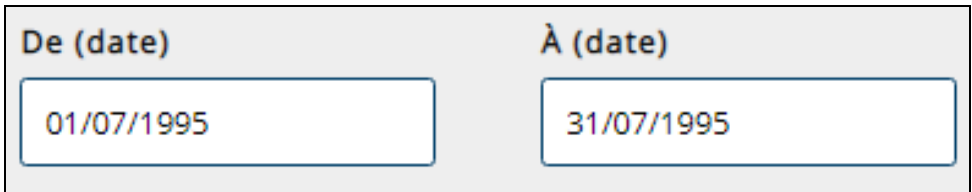

Pour rechercher à partir d'une date spécifique jusqu'à la date de signature la plus récente, tapez la date de début dans le champ **De (Date)** et laissez le champ **À (date)** vide.

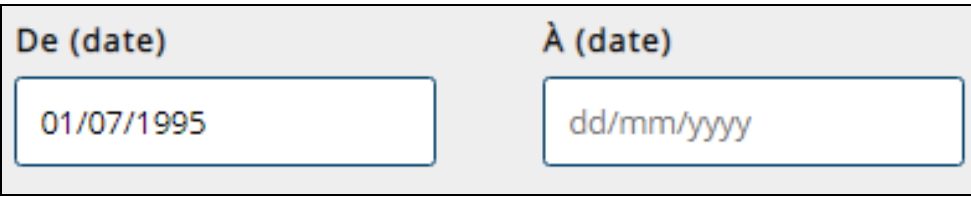

La date fournie dans la Base de données judiciaires variera en fonction du type de document. Le tableau ci-dessous indique à quoi renvoie la date pour chaque **Type de document**.

<span id="page-24-0"></span>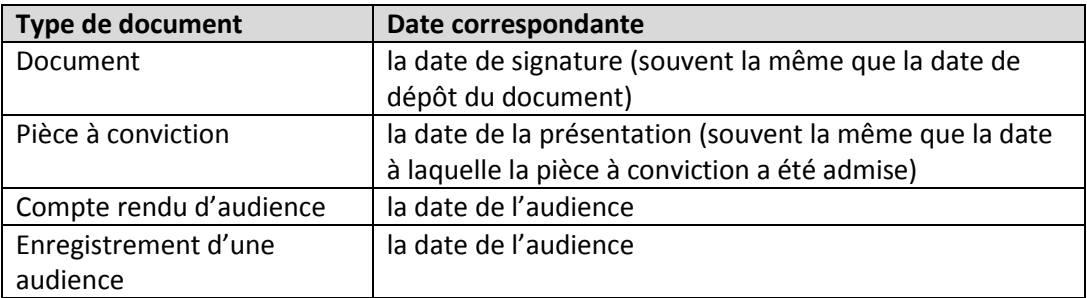

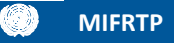

#### <span id="page-25-0"></span>**Trier par**

En utilisant le champ **Trier par**, vous pouvez trier vos résultats de diverses manières. L'ordre par défaut est par date. Les résultats peuvent être triés par :

- Description de l'affaire nom de l'accusé et type de procès
- Date date à laquelle le document a été signé, déposé, admis ou enregistré (pour les enregistrements audiovisuels des audiences)
- Source du document source ayant présenté le document
- Type de document catégorie décrivant la nature juridique du document
- Langue langue du document
- <span id="page-25-1"></span>· Nombre de pages - nombre de pages d'un document

## <span id="page-26-0"></span>**Afficher les résultats de la recherche**

Une fois que les critères de recherche sont entrés, cliquez sur **Rechercher** en bas de la page pour voir les résultats.

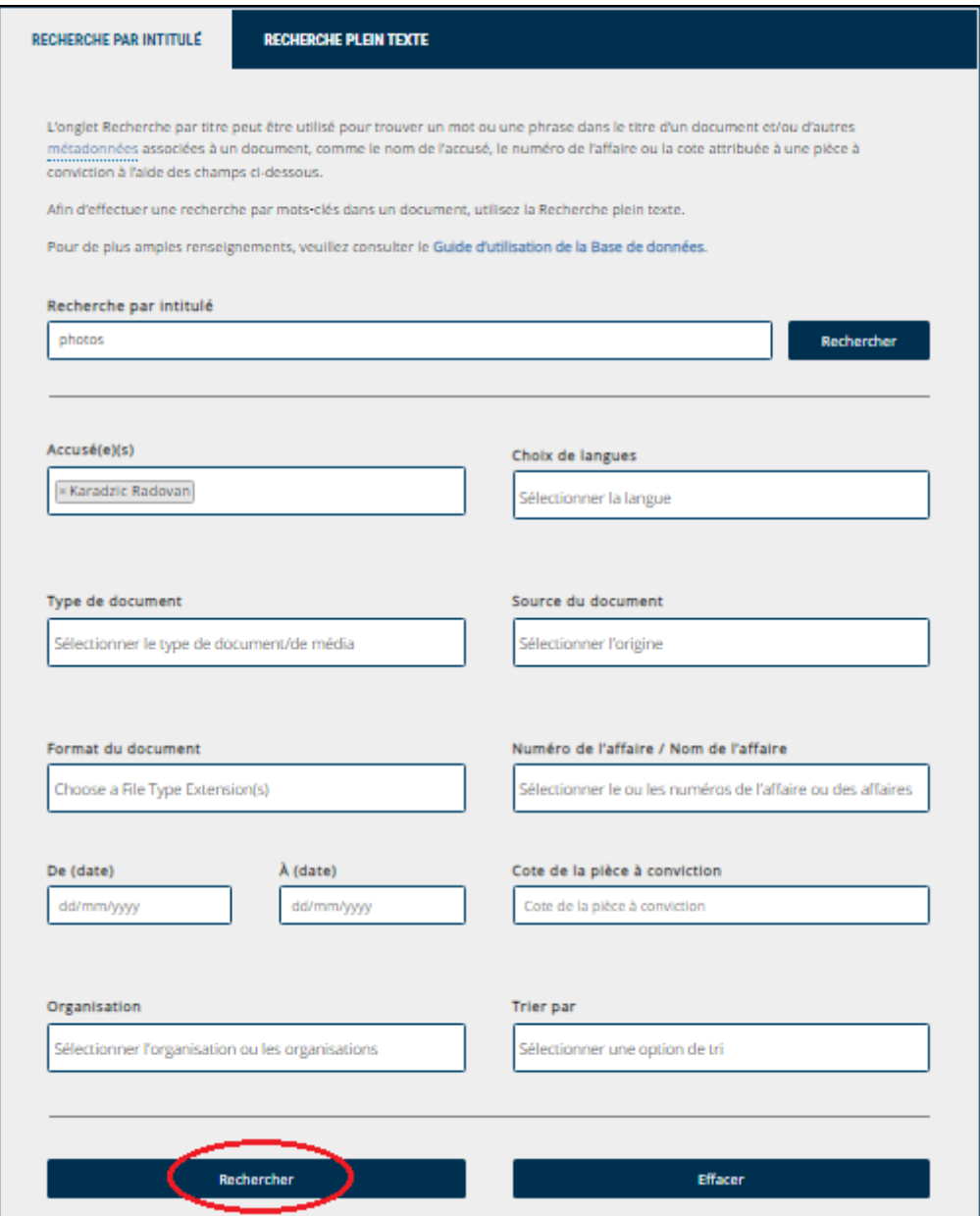

Choisissez **Effacer** pour supprimer les critères sélectionnés de tous les champs de métadonnées et commencer une nouvelle recherche.

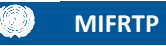

Pour revenir aux critères de recherche initiaux, cliquez sur l'onglet **RECHERCHER** en haut de la page. Cliquez sur **RÉSULTATS DE LA RECHERCHE** pour revenir à la page des résultats.

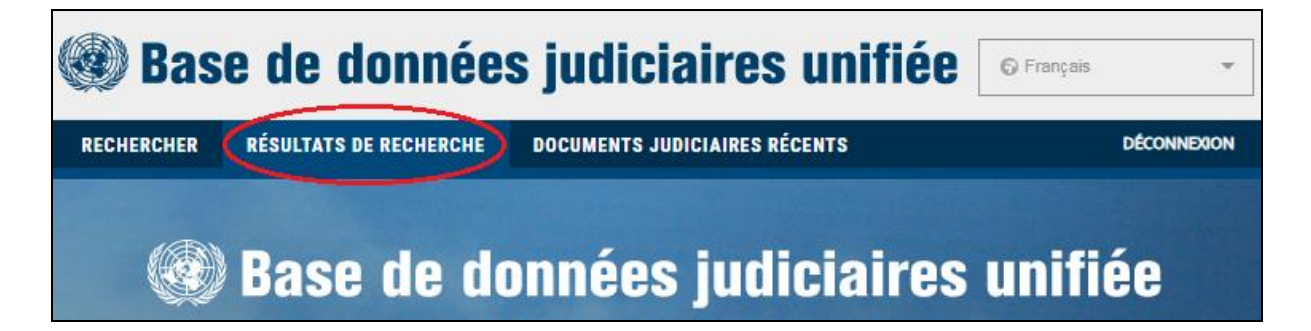

#### <span id="page-27-0"></span>**Consulter les résultats**

Après un bref instant, la page **RÉSULTATS DE LA RECHERCHE** apparaîtra avec une liste de documents correspondant aux critères demandés à la page **RECHERCHER** précédente.

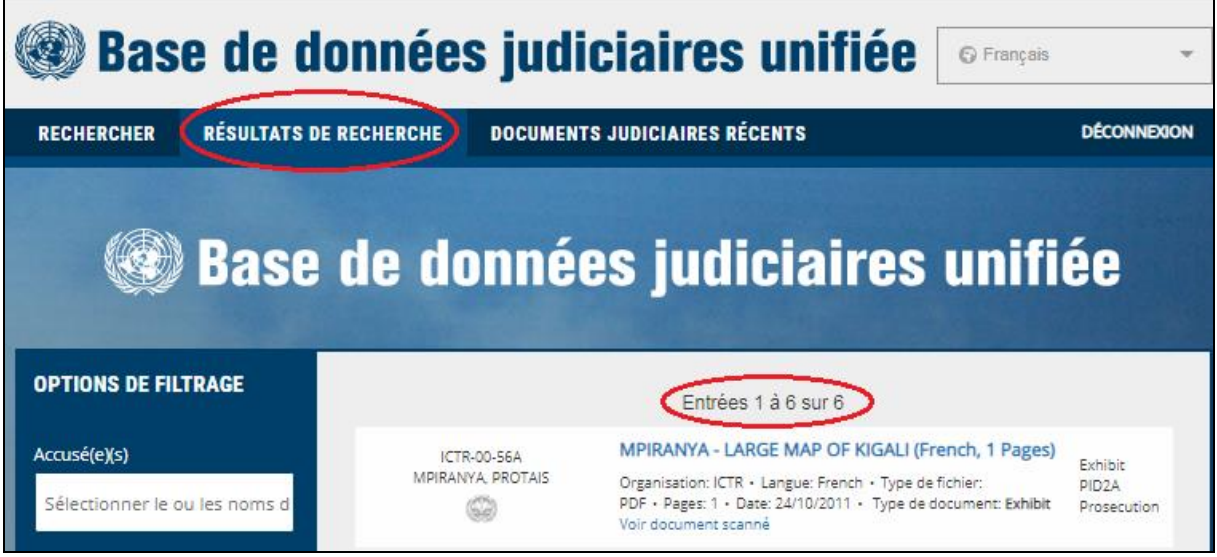

La Base de données judiciaires affiche 10 résultats à la fois, par ordre décroissant de date (par défaut) ou dans l'ordre choisi à l'aide de la fonction **[Option de tri](#page-24-0)**.

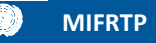

Chaque document contient des métadonnées associées qui fournissent des informations sur le document. Le schéma ci-dessous identifie chacun de ces éléments :

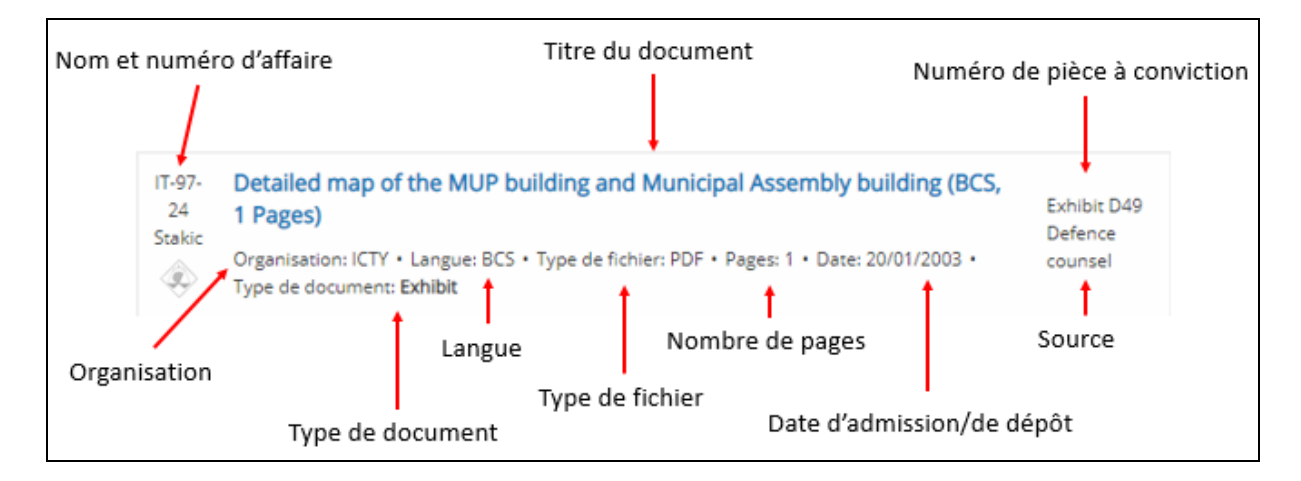

**Conseil de recherche :** Utilisez les métadonnées associées pour effectuer d'autres recherches ou modifier la recherche en cours. Par exemple, à l'aide des métadonnées de **Date** associées à la pièce à conviction ci-dessus, il est possible de rechercher le compte rendu d'audience à partir de la date à laquelle le document a été admis (20/01/2003). Les paramètres de cette recherche seraient les suivants :

**Accusé(e)(s) :** Stakic Milomir

**Type de document :** Comptes rendus/Enregistrements audiovisuels d'audiences **De (Date)/À (date) :** Du 20/01/2003 au 20/01/2003.

#### <span id="page-28-0"></span>**Consulter les documents**

Pour consulter le document, et avoir la possibilité de le télécharger et de l'enregistrer, cliquez sur son titre. Si le document ne se télécharge pas automatiquement :

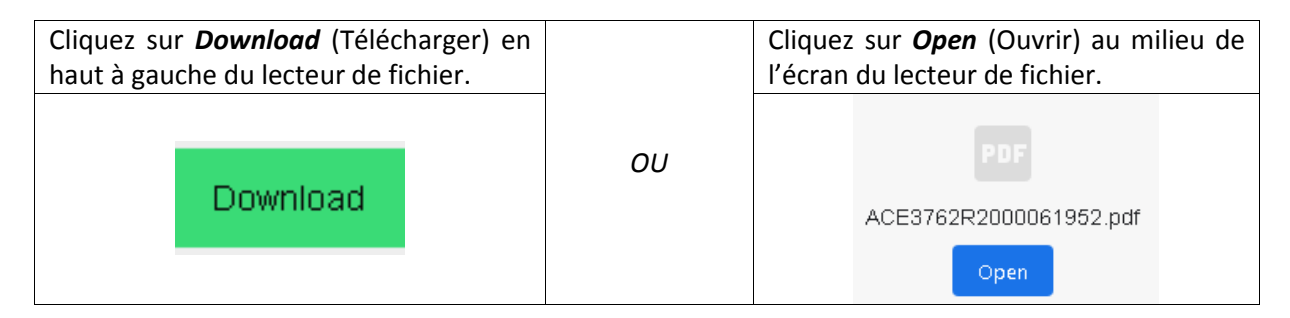

À noter : Vous pouvez envoyer le lien pour accéder à un document à d'autres personnes en cliquant sur le titre du document, puis en cliquant à droite sur le bouton *Download* (Télécharger) et en sélectionnant **Copier l'adresse du lien**. Le lien peut alors être copié dans un courriel ou un message instantané et le destinataire peut cliquer sur le document et y accéder directement.

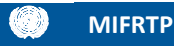

Pour consulter le document directement dans le lecteur de la Base de données, cliquez sur **Voir document scanné**. Veuillez noter que tous les documents n'ont pas cette option.

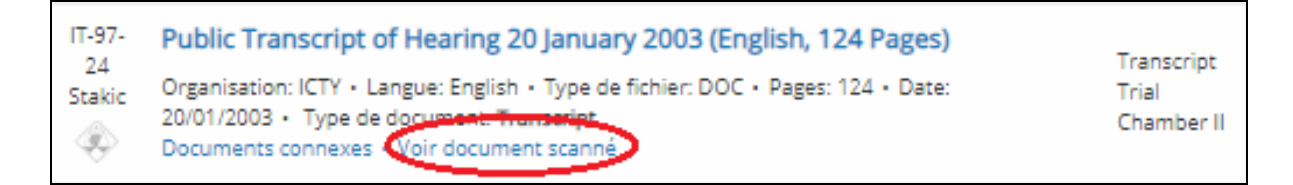

Pour parcourir le document dans la Base de données judiciaires, utilisez les liens avec les numéros de pages ou les flèches de navigation. Les flèches simples vous feront avancer ou reculer d'une page, les flèches doubles vous amèneront à la première ou à la dernière page du document. Il est également possible de consulter le document sur une page déroulante.

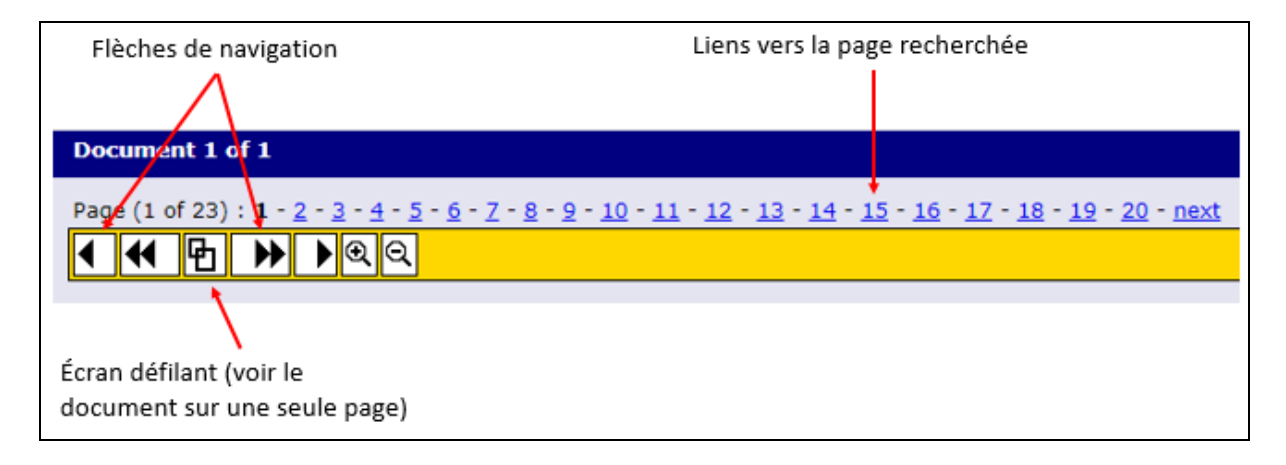

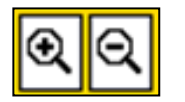

La taille du texte peut être augmentée ou diminuée à l'aide des icônes de loupe sur la barre d'outils.

Pour télécharger le document, l'imprimer au format PDF ou visualiser les propriétés du document, sélectionnez l'icône appropriée en haut à droite de l'écran.

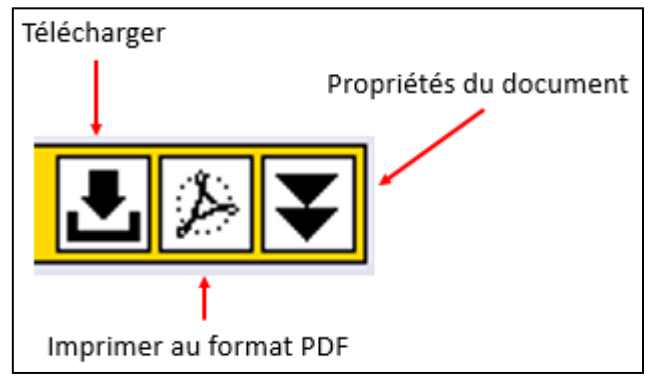

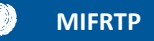

#### <span id="page-30-0"></span>**Voir les documents connexes**

Pour voir les documents connexes, cliquez sur **Documents connexes**. Cependant, veuillez noter que certains documents n'ont pas de documents connexes.

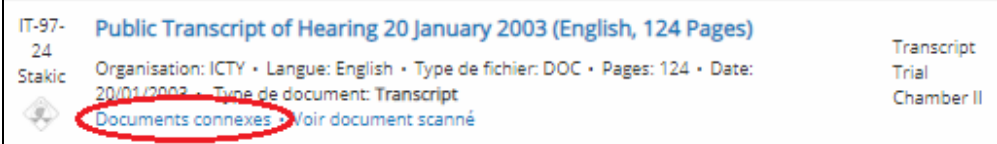

Le lien **Documents connexes** donne accès à des résultats en lien avec le document que vous êtes en train de consulter. Le tableau ci-dessous donne des exemples de types de document et de types de documents connexes trouvés.

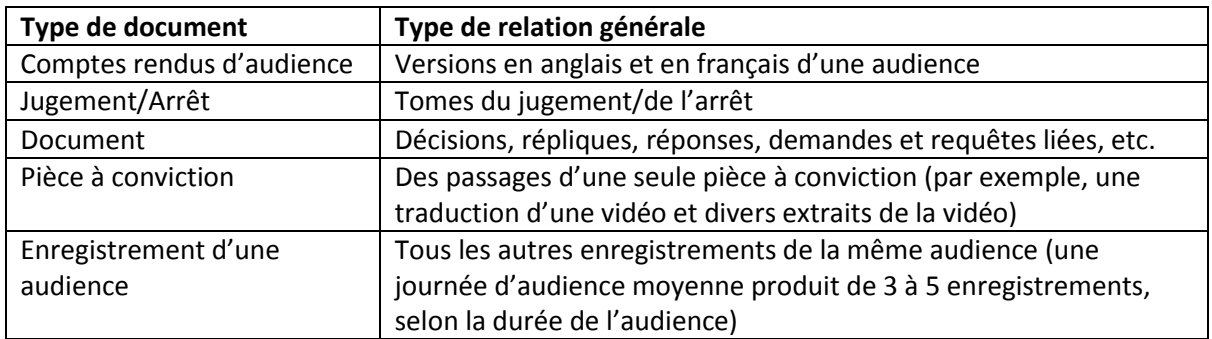

#### <span id="page-30-1"></span>**Consulter les traductions**

Pour consulter les traductions, cliquez sur **Traductions.**

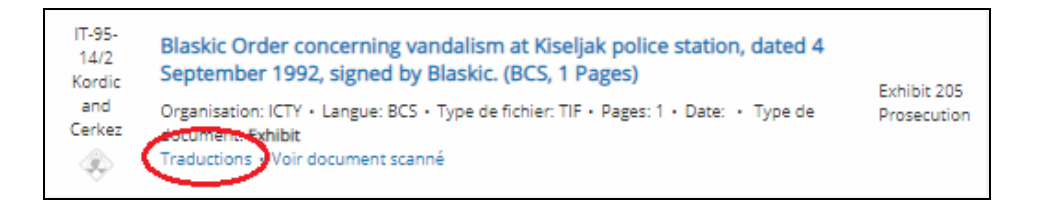

Tous les documents ont au moins une traduction en anglais ou en français s'ils ne sont pas initialement dans l'une de ces langues. Le lien n'apparaîtra que si des traductions sont disponibles.

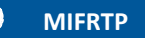

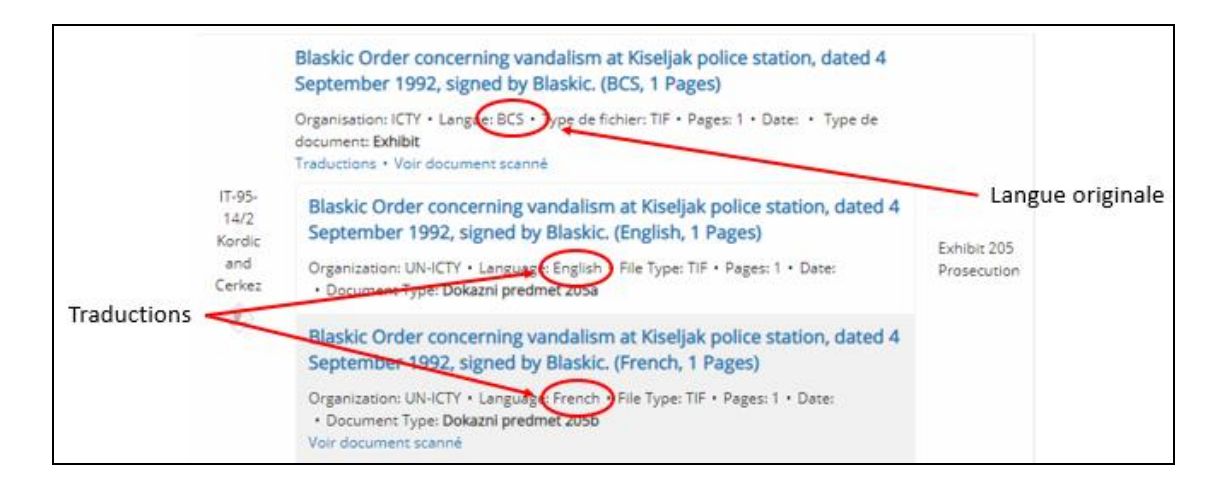

#### <span id="page-31-0"></span>**Filtrer les résultats**

Filtrez les résultats obtenus dans **RÉSULTATS DES RECHERCHES** pour avoir accès à des documents plus pertinents. Pour filtrer une recherche, ajoutez des critères supplémentaires dans n'importe quel champ en utilisant **OPTIONS DE FILTRAGE**.

Le champ **Source du document** sous **OPTIONS DE FILTRAGE** contient des sous-catégories qui n'apparaissent pas sur la page initiale. Utilisez **OPTIONS DE FILTRAGE** pour limiter vos recherches à ces sous-catégories.

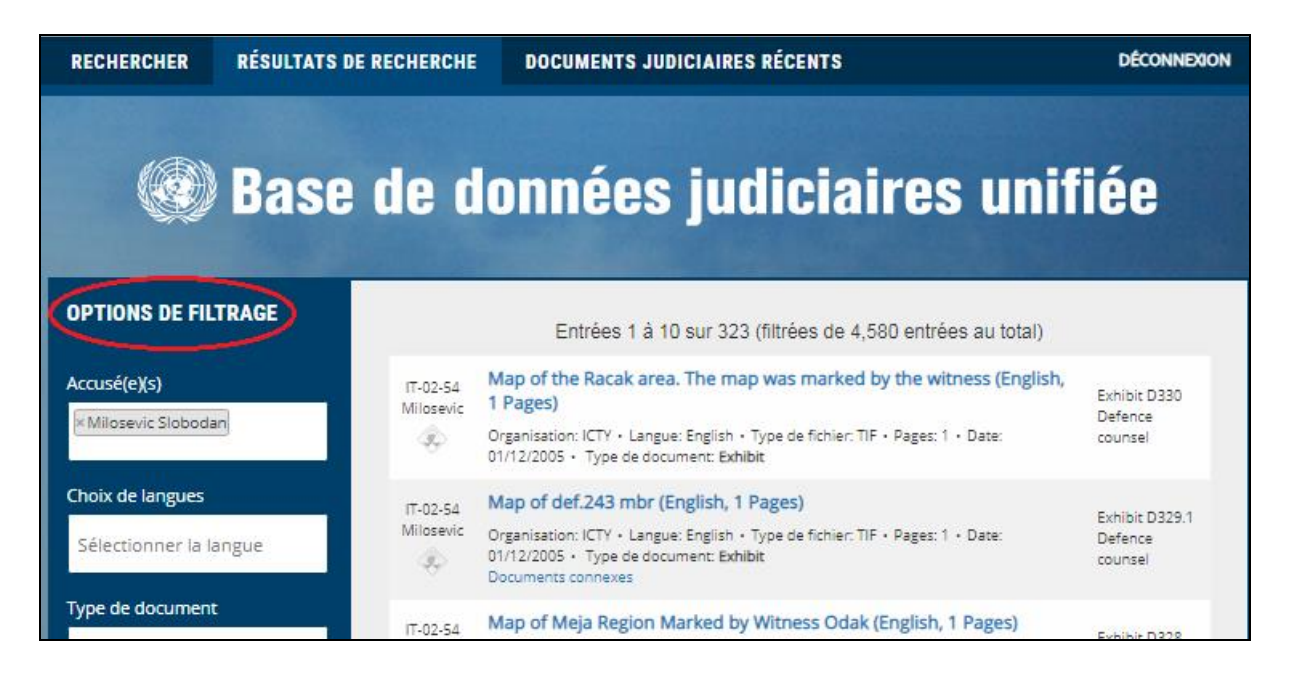

La fonction **OPTIONS DE FILTRAGE** ne peut que restreindre une recherche à partir des critères de recherche initiaux, elle ne permet pas d'élargir une recherche.

Par exemple, si dans une recherche initiale seul « Actes d'accusation » figure dans les critères de recherche, le filtre ne permettra pas d'élargir la recherche dans **OPTIONS DE FILTRAGE** pour inclure « Pièces à conviction ». Cela ne permettra qu'un filtrage des sous-catégories « Actes d'accusation » dans **Type de document**.

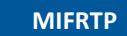

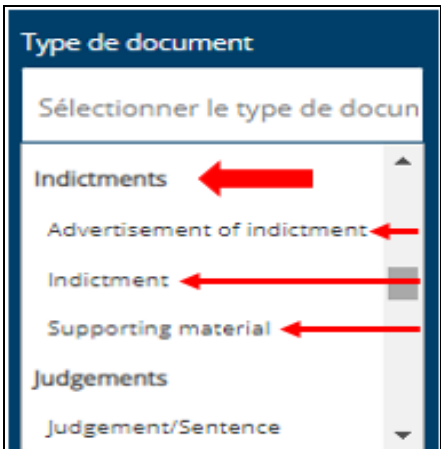

Pour élargir les résultats de la recherche ou changer les critères de recherche utilisés dans la recherche initiale, sélectionnez l'onglet **RECHERCHER** en haut de la page.

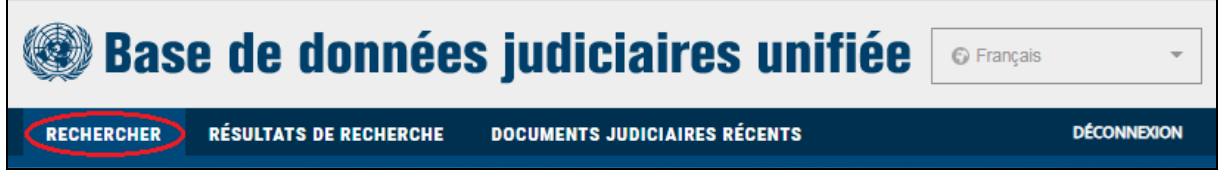

Si les résultats obtenus ne sont pas satisfaisants, choisissez **Réinitialiser le filtre** pour supprimer les critères des champs de métadonnées, ou **Nouvelle recherche** pour relancer la recherche. Ces deux options sont disponibles dans la barre **Résultats de filtrage** dans la partie gauche de l'écran.

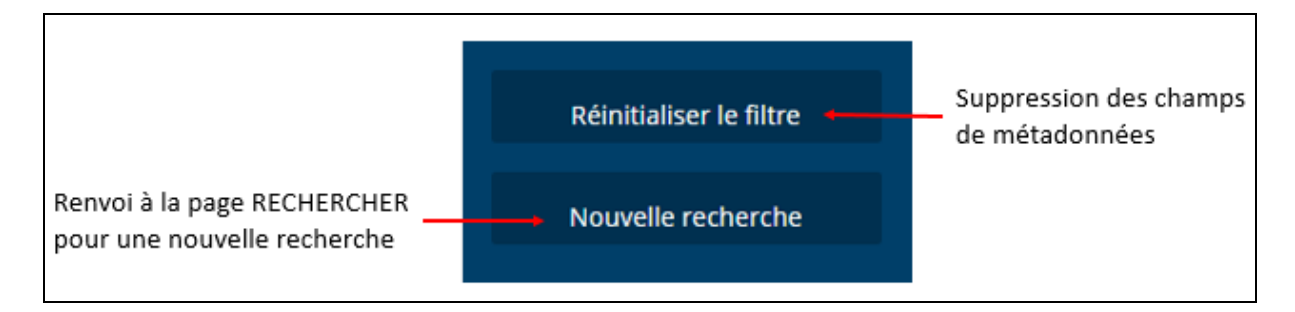

## <span id="page-33-0"></span>**Assistance supplémentaire**

Pour une assistance technique relative à la base de données, y compris pour des problèmes d'enregistrement ou de connexion, veuillez prendre contact avec le service d'assistance de la base de données : **UCRSupport@irmct.org**.

Pour une assistance supplémentaire pour rechercher des documents dans la base de données, veuillez compléter le formulaire de demande d'accès aux dossiers et aux archives : **<https://www.irmct.org/fr/records-enquiry>**.

Si vous n'êtes pas en mesure de remplir le formulaire en ligne, vous pouvez vous adresser aux personnes de contacts désignées du Greffe :

#### **Documents du TPIR et de la division du Mécanisme à Arusha :**

<span id="page-33-1"></span>Adresse électronique : **[marsarusha@un.org](mailto:marsarusha@un.org)** Tél. : +255 27 256 5612 *via* New York: +1 212 963 2848 Haki Road, Plot No. 486 Block A, Lakilaki Area, Arumeru District, B .P. 6016 Arusha (Tanzanie)

### **Dossiers du TPIY et de la division du Mécanisme à La Haye :**

Adresse électronique : **[marshague@un.org](mailto:marshague@un.org)** Tél. : +31(0) 70 512 5511 Churchillplein 1 2517 JW La Haye Pays-Bas

## <span id="page-34-0"></span>**Annexe A –Types de documents**

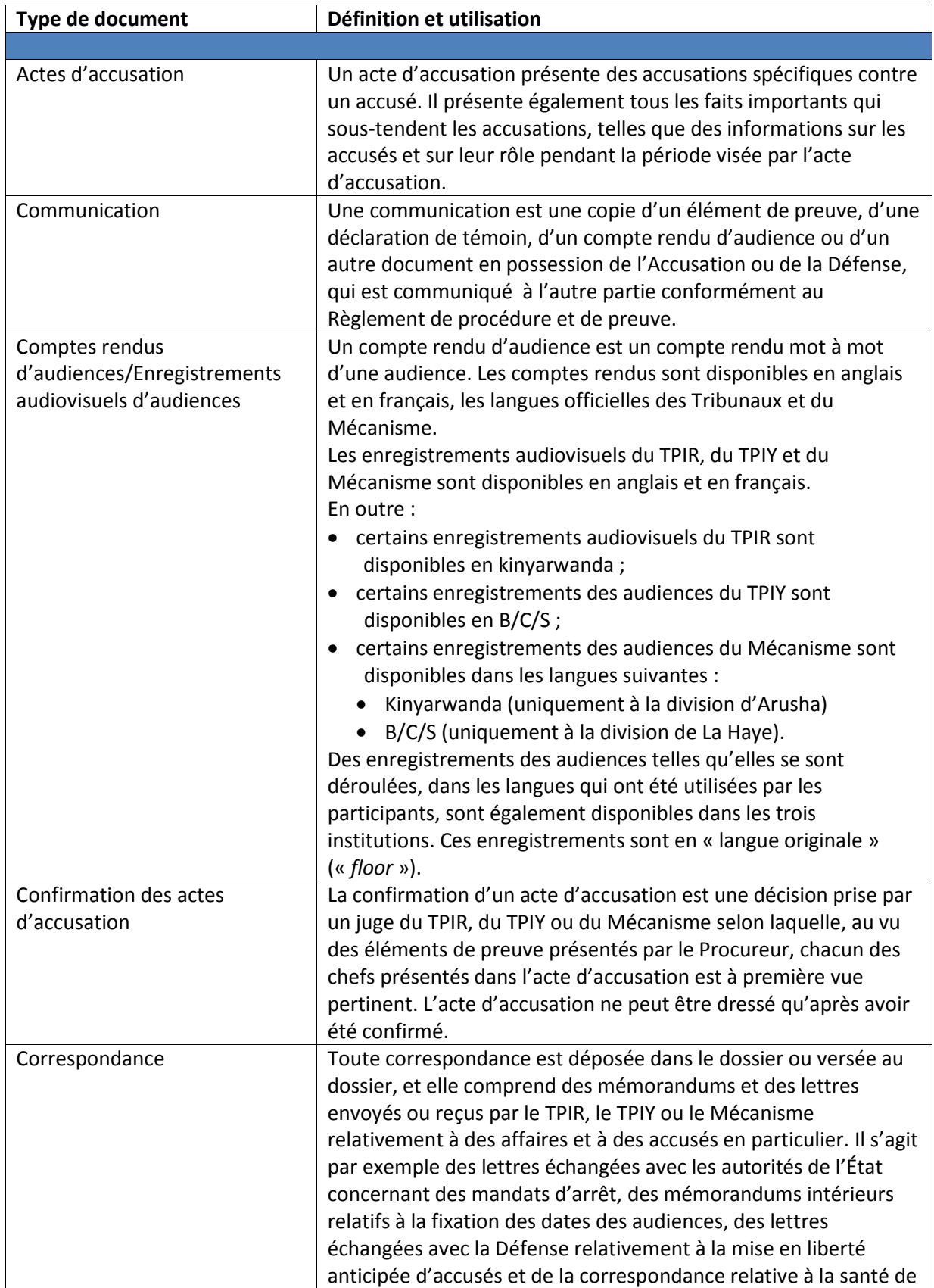

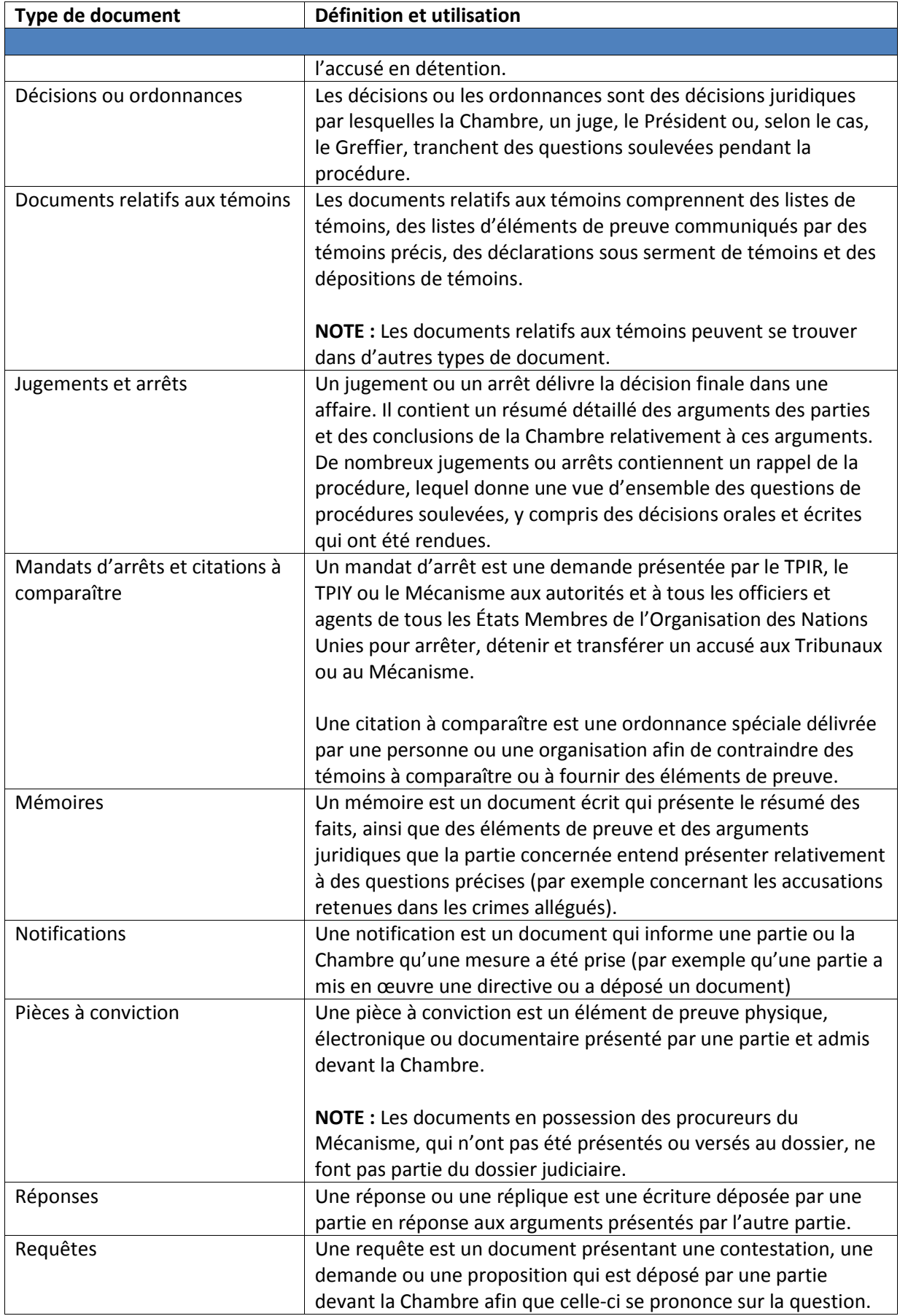

## <span id="page-36-0"></span>**Annexe B — Enregistrements audiovisuels des audiences**

Afin de chercher des enregistrements audiovisuels d'audiences :

- Sélectionnez **RECHERCHE PAR TITRE**.
- Choisissez le **Type de document :** « Comptes rendus d'audiences/Enregistrements audiovisuels d'audiences ».
- Tapez le mot « vidéo » dans le champ **Recherche par titre**.
- Indiquez la/les date(s) d'audience, si vous les connaissez, dans les champs **De (date)/ À (date)**.
- Cliquez sur le titre de l'enregistrement désiré dans la page **RÉSULTATS DE LA RECHERCHE**.

Vous pouvez lancer directement la vidéo depuis le navigateur en cliquant sur le bouton Play en bas à gauche de la fenêtre de lecture.

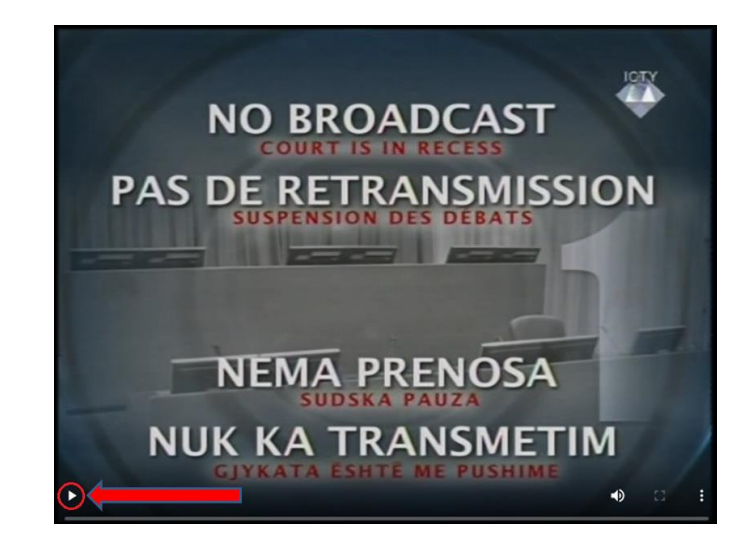

La langue par défaut de l'enregistrement est *floor* (« langue originale »), correspondant à la/aux langue(s) parlée(s) en salle d'audience sans traduction. Cependant, chaque vidéo a quatre chaînes audio : « *floor* », anglais, français, et B/C/S ou kinyarwanda (ou, occasionnellement, la langue du témoin s'il ne s'agit pas de l'une d'entre elles). Pour écouter l'enregistrement dans une langue différente de l'anglais, vous devez télécharger la vidéo.

Pour télécharger la vidéo, cliquez sur le bouton **Télécharger** directement au-dessus de la fenêtre de lecture.

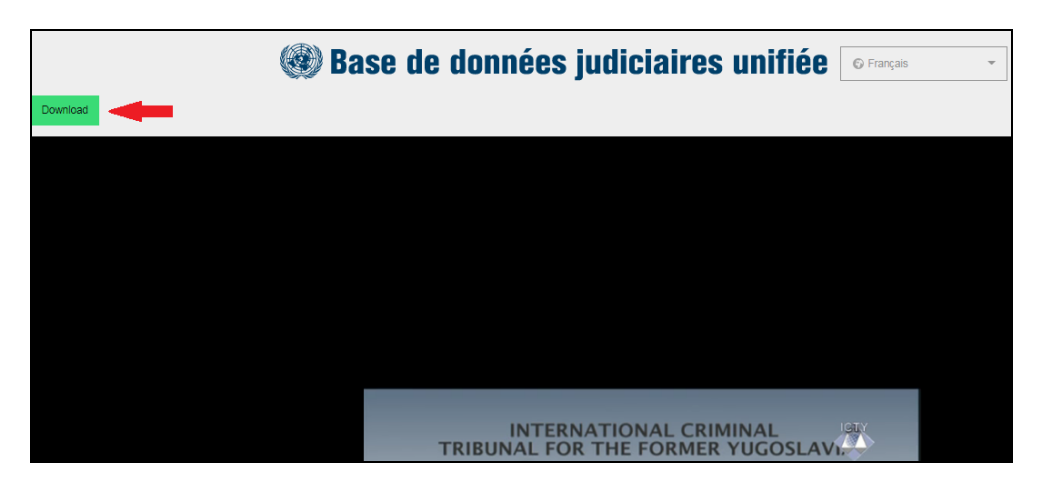

Dans l'alternative, vous pouvez cliquer sur les trois points en bas à droite du lecteur et sélectionner *Download* (Télécharger) :

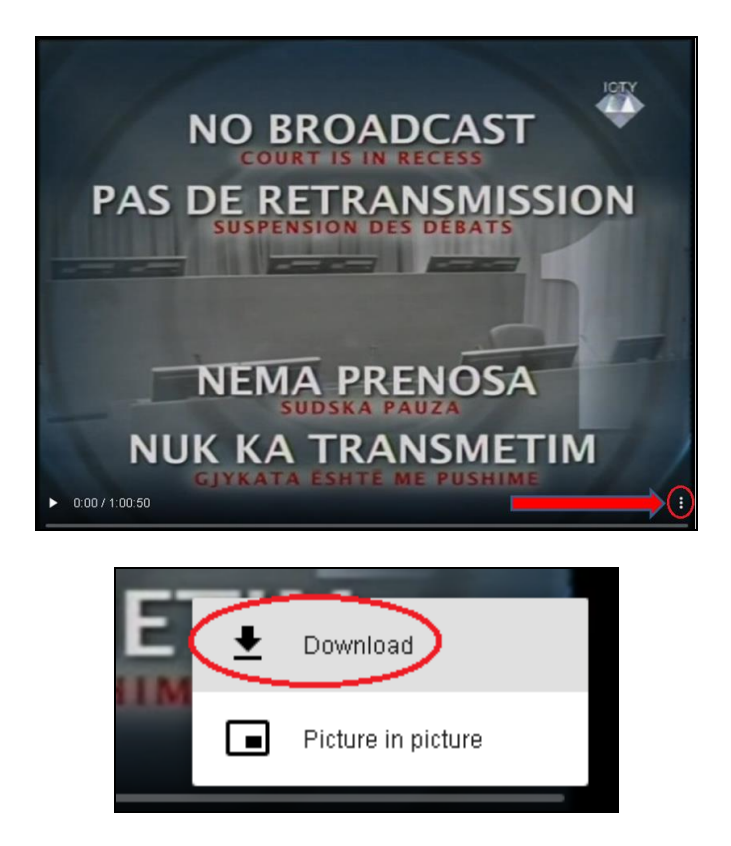

Les vidéos sont des fichiers de grande taille dont le téléchargement peut nécessiter plusieurs minutes. La lecture des vidéos peut commencer quelques minutes avant que le son ne soit audible. À ce moment-là, il est possible que la fenêtre de lecture soit noire ou que le logo de l'un des Tribunaux ou du Mécanisme apparaisse.

Les vidéos pourront également être regardées avec la fonction *Picture in Picture* (Image dans l'image), qui permet de les regarder dans une petite fenêtre flottante qui reste visible lorsque l'on continue de naviguer sur d'autres pages. Pour voir une vidéo en utilisant cette fonction, cliquez sur les trois points dans le coin droit du lecteur et sélectionnez *Picture in Picture* (Image dans l'image).

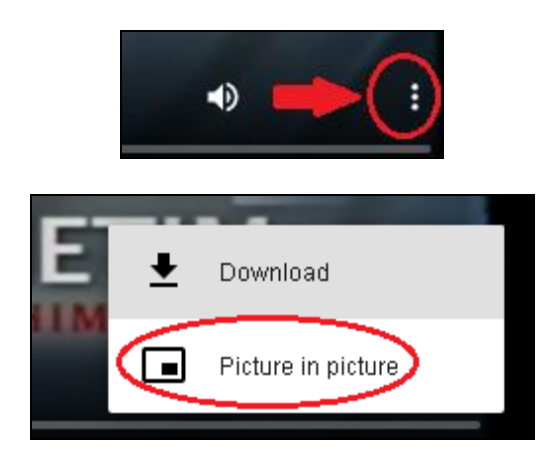